# Bedienungsanleitung

Verfahrensdokumentation

ESt-Vorerfassung

Portal

Digitale Notfallakte

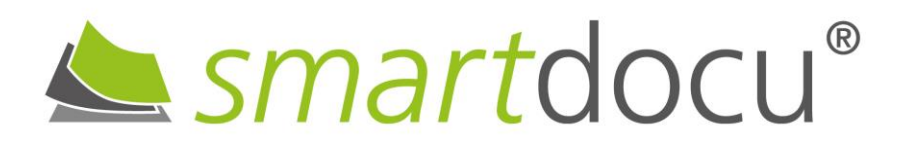

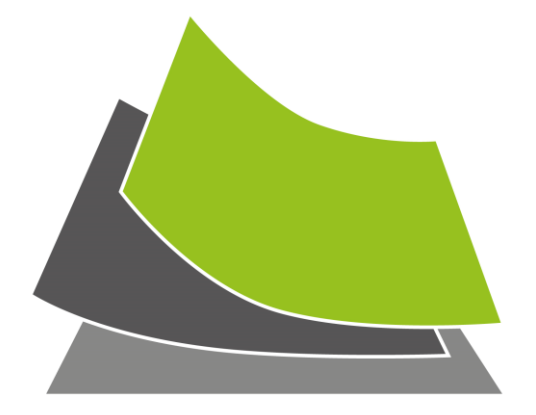

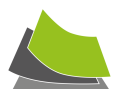

# <span id="page-1-0"></span>**INHALT**

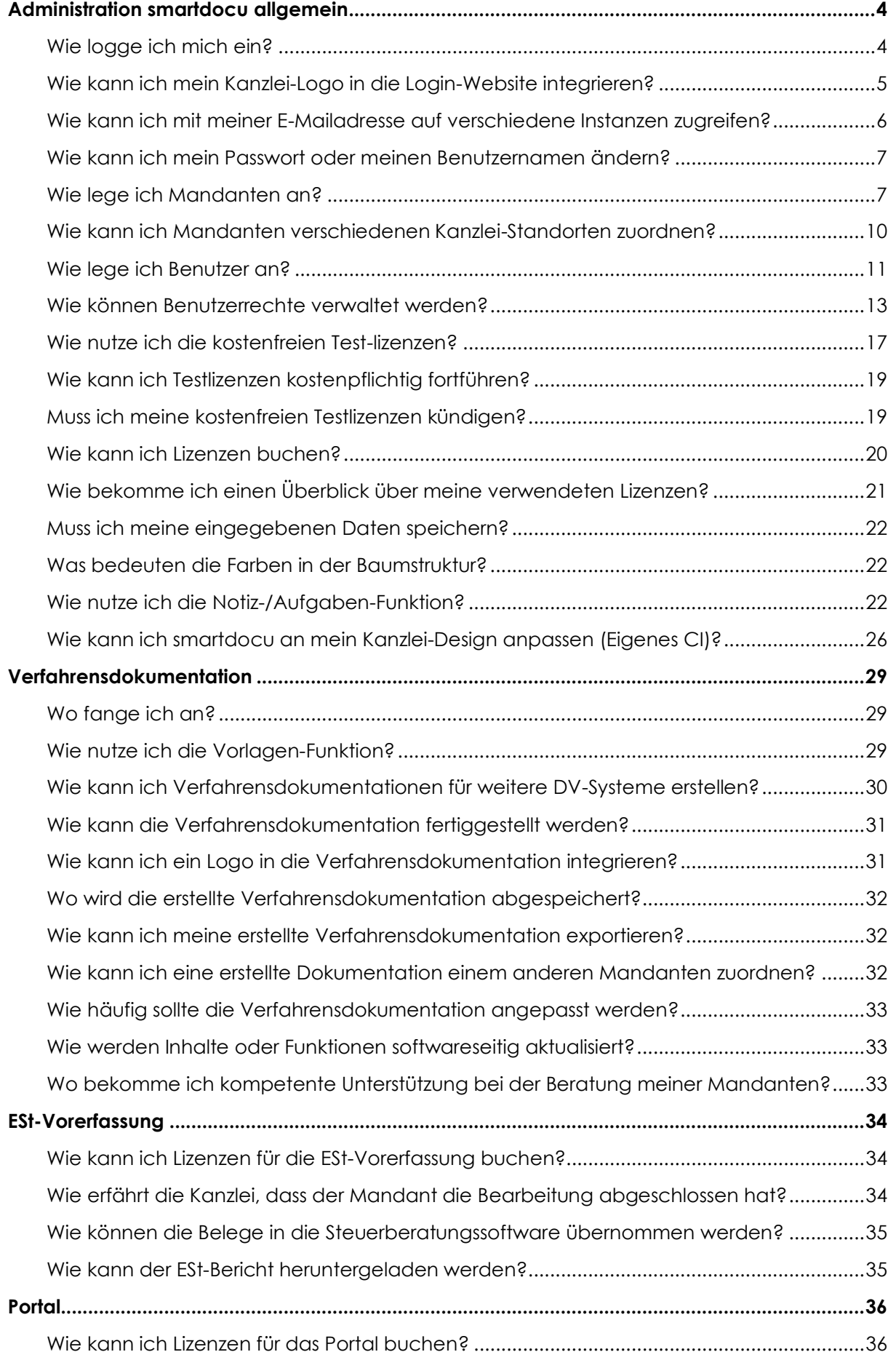

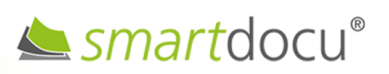

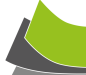

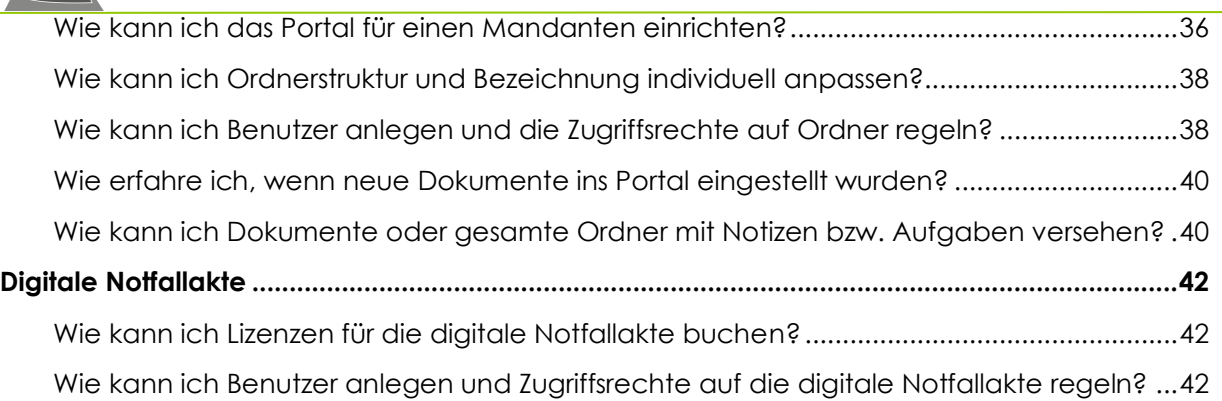

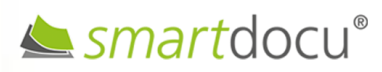

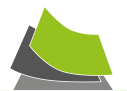

# <span id="page-3-1"></span><span id="page-3-0"></span>**ADMINISTRATION SMARTDOCU ALLGEMEIN**

## WIE LOGGE ICH MICH EIN?

Der Login erfolgt über Ihre individuelle smartdocu-Domain, welche im Registrierungsprozess angelegt wurde (z.B. [https://smartdocu.net/](https://ihr_unternehmen.smartdocu.net/)*ihrunternehmen*).

Die Anmeldung erfolgt über die von Ihnen angegebene **Registrierungs-Emailadresse** sowie über Ihr **Passwort**, das Sie sich vergeben haben. Fall Sie Ihr Passwort vergessen haben, klicken Sie auf "Passwort vergessen" und erstellen Sie sich ein neues.

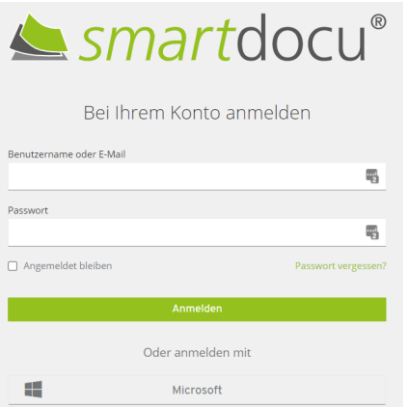

**Abbildung: Anmeldebildschirm smartdocu**

## **Mehrfachauthentifizierung**

Um die Sicherheit beim Login zu erhöhen, bietet smartdocu die Option der Mehrfachauthentifizierung.

Um die Mehrfachauthentifizierung für Ihren Benutzer einzurichten, klicken Sie auf der Startseite oben rechts auf das "Männchen" und dann auf die Auswahlmöglichkeit "Account".

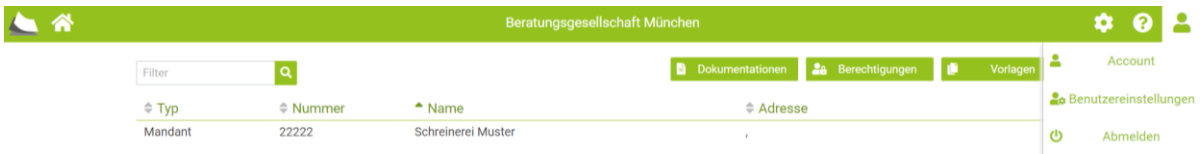

#### **Abbildung: Benutzereinstellungen**

Im nächsten Schritt erhalten Sie Hinweise zur Einrichtung der Mehrfachauthentifizierung für den entsprechenden Benutzer.

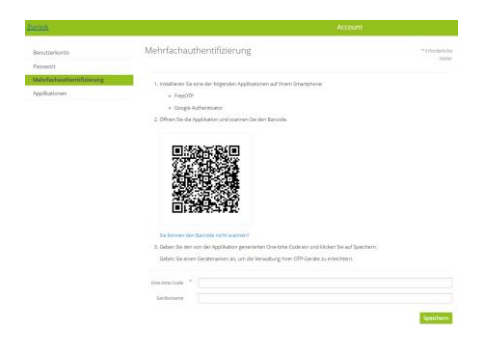

**Abbildung: Mehrfachauthentifizierung**

Seite **4** von **44 Stand: 01/2024**

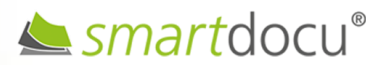

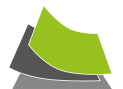

# **Login mit Office 365-Account**

Sofern Sie MS Office 365 im Einsatz haben, können Sie Ihren Office 365-Account mit smartdocu verbinden. Der Vorteil hierbei ist, dass Sie beim Login Ihren smartdocu-Nutzernamen und Ihr Kennwort nicht jedes Mal angeben müssen.

Gehen Sie hierzu auf Ihre smartdocu-URL (Login-Seite) und klicken Sie im Anmeldefenster auf "Microsoft".

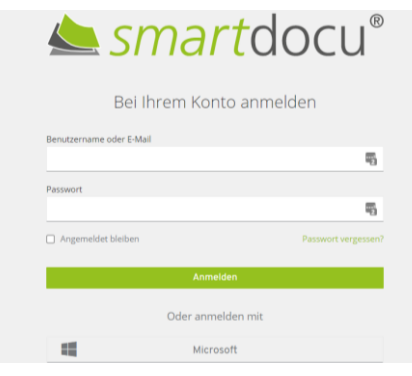

**Abbildung: Anmeldung Office 365-Account**

Dort können Sie Ihr Microsoft-Konto auswählen, das Sie mit smartdocu verbinden möchten.

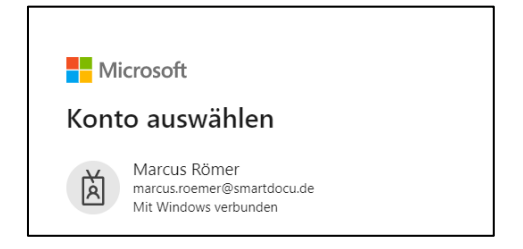

Bei zukünftigen Logins brauchen Sie nur noch auf Ihr entsprechendes Microsoft-Konto zu klicken und benötigen Ihr Kennwort hierfür nicht mehr.

# <span id="page-4-0"></span>WIE KANN ICH MEIN KANZLEI-LOGO IN DIE LOGIN-WEBSITE INTEGRIEREN?

Standardmäßig ist im Login-Bereich von smartdocu das smartdocu-Logo hinterlegt.

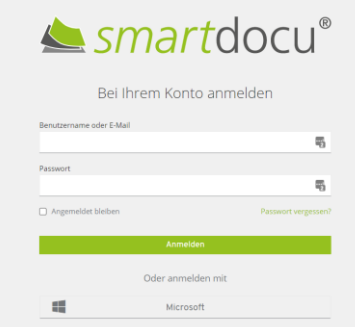

**Abbildung: Anmeldeformular auf Login-URL**

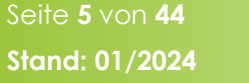

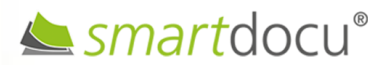

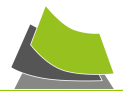

Sie können das smartdocu-Logo durch Ihr Kanzlei-Logo ersetzen, um den Wiedererkennungswert für Ihre Mandanten zu erhöhen.

Klicken Sie auf dem Startbildschirm oben rechts auf die Einstellungen (Zahnrad). Es öffnet sich links die Administrations-Übersicht. Klicken Sie auf <Systemeinstellungen>. Dort haben Sie die Möglichkeit, Ihr Kanzlei-Logo hochzuladen.

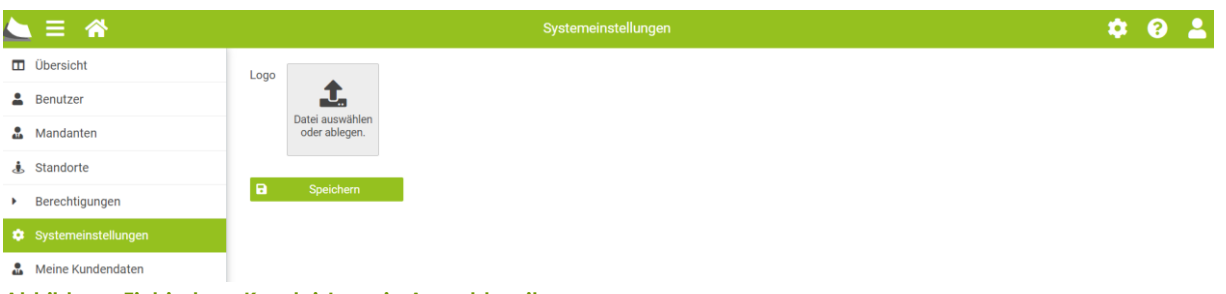

**Abbildung: Einbindung Kanzlei-Logo in Anmeldeseite**

Wenn Sie es dort erfolgreich hochgeladen und gespeichert haben, erscheint es auf Ihrer smartdocu-Anmeldeseite anstelle des smartdocu-Logos.

Weitere Informationen zur Individualisierung von smartdocu erhalten Sie unter "Wie kann ich [smartdocu an mein Kanzlei-Design anpassen \(Eigenes CI\)?](#page-25-0)"

# <span id="page-5-0"></span>WIE KANN ICH MIT MEINER E-MAILADRESSE AUF VERSCHIEDENE INSTANZEN **ZUGREIFEN?**

Innerhalb einer smartdocu-"Kanzlei-Instanz" können Sie über Ihre Zugangsdaten unbegrenzt viele Mandanten anlegen und verwalten. Wie ist es jedoch, wenn Mandanten (bzw. Kanzleien) bei smartdocu eine eigene einzelne Instanz beauftragt haben und Sie dort als Berater Zugriffsrechte erhalten haben? Sie können bei mehreren Mandanten mit der gleichen E-Mailadresse als Benutzer/Berater angelegt werden. smartdocu verfügt über einen sog. Authentifizierungs-Server. Wenn Sie sich beim Authentifizierungsserver anmelden, erscheint automatisch eine Übersicht aller smartdocu-Instanzen, auf die Sie Zugriff erhalten haben. Sie können von dort ganz einfach diejenige auswählen, bei der Sie sich einloggen möchten.

Sie erreichen den Authentifizierungsserver über die Schaltfläche "Login" auf der Homepage von smartdocu [\(www.smartdocu.de\)](http://www.smartdocu.de/) oder über diesen Link:<https://auth.smartdocu.de/login/>

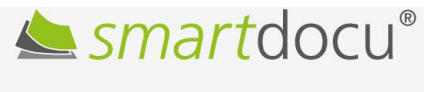

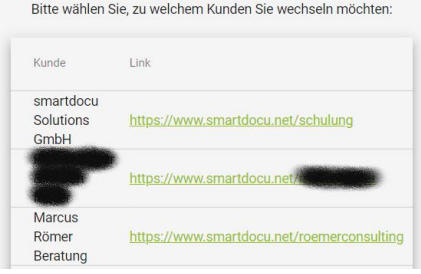

Smartdocu<sup>®</sup>

Seite **6** von **44 Stand: 01/2024**

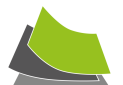

## <span id="page-6-0"></span>WIE KANN ICH MEIN PASSWORT ODER MEINEN BENUTZERNAMEN ÄNDERN?

Um Ihre Benutzerdaten zu ändern, klicken Sie auf der Startseite auf das "Männchen" oben rechts und dann auf die Auswahl "Account".

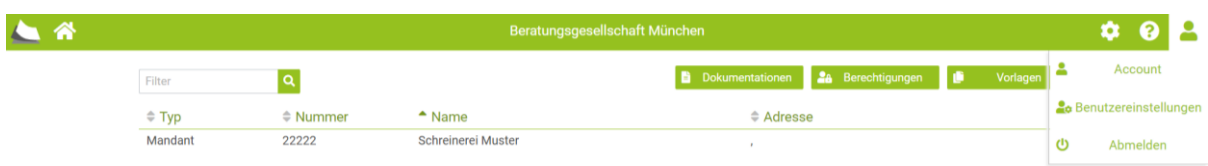

#### **Abbildung: Benutzereinstellungen**

In der folgenden Übersicht können Sie Passwort oder Benutzerdaten ändern:

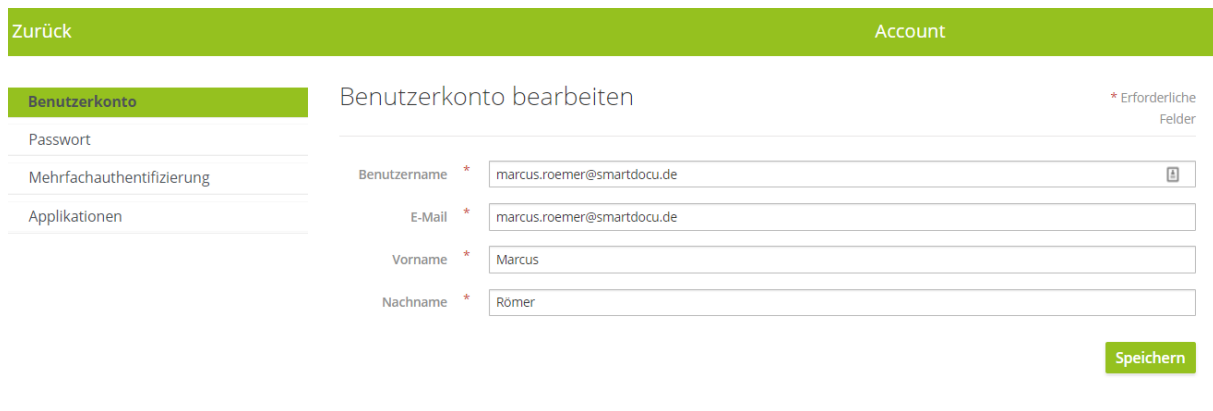

**Abbildung: Benutzerkonto**

# <span id="page-6-1"></span>WIE LEGE ICH MANDANTEN AN?

Um einen **einzelnen Mandanten** anzulegen, klicken Sie auf dem Startbildschirm oben rechts auf die Einstellungen (Zahnrad). Es öffnet sich links die Administrations-Übersicht. Klicken Sie auf <Mandanten> und dann auf die Schaltfläche <neuer Mandant>. Dort können Sie die entsprechenden Felder befüllen (**zur Anlage eines Mandanten reicht es jedoch, die Mandantennummer sowie den Mandantennamen einzutragen**).

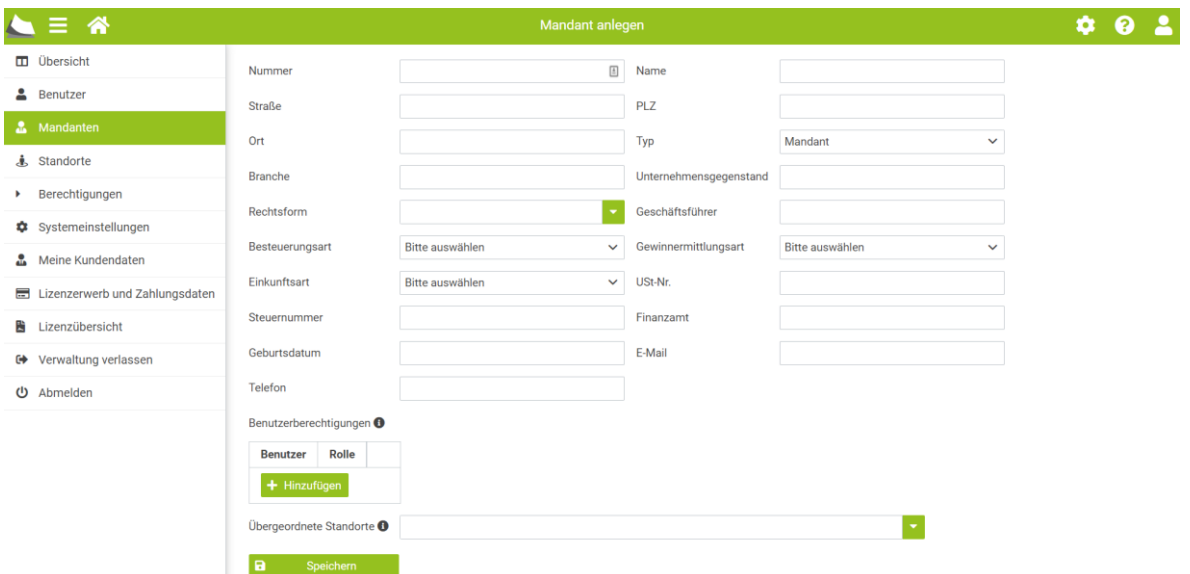

**Abbildung: Anlage eines Mandanten**

Seite **7** von **44 Stand: 01/2024**

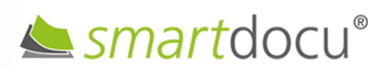

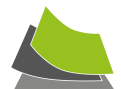

Sie können dem Mandanten in dieser Ansicht einen oder mehrere Benutzer zuordnen (→ Benutzerberechtigungen)

Wenn Sie auf die Schaltfläche <Speichern> klicken, ist der Mandant in smartdocu angelegt.

# **Massenhafter Import von Mandanten in smartdocu**

Sie können Mandanten auch massenhaft in smartdocu importieren. Der Import erfolgt über die Schaltfläche <Mandanten importieren>.

Mandantenstammdaten lassen sich aus allen gängigen Steuerkanzlei-Softwaresystemen importieren.

Hier gezeigt am Beispiel DATEV EO classic:

1. Schritt:

Öffnen Sie die "Mandantenübersicht"

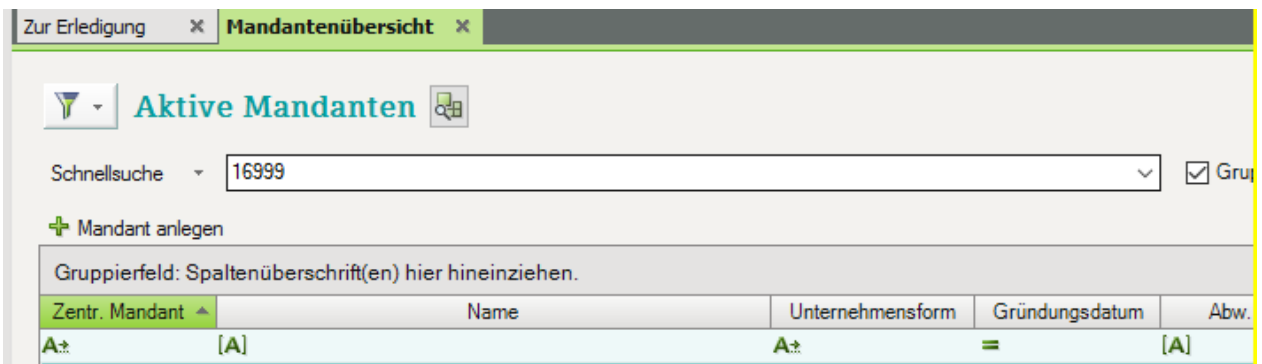

**Abbildung 1: Mandantenübersicht DATEV EO classic**

# 2. Schritt

In der Mandantenübersicht sollten folgende "Felder" eingeblendet sein:

Mandantennummer / Name / Straße, PLZ, Ort / Steuernummer / Telefonnummer / **Geburtsdatum** 

Die Reihenfolge der "Felder" muss nicht zwingend mit der Auflistung oben übereinstimmen. Es können auch zusätzliche "Felder" ausgewählt worden sein. Sie können die Felder "Überschriften" über die →rechte Maustaste" "Einstellungen Liste..." einblenden.

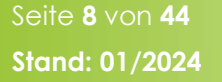

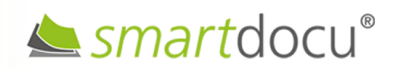

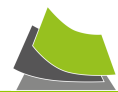

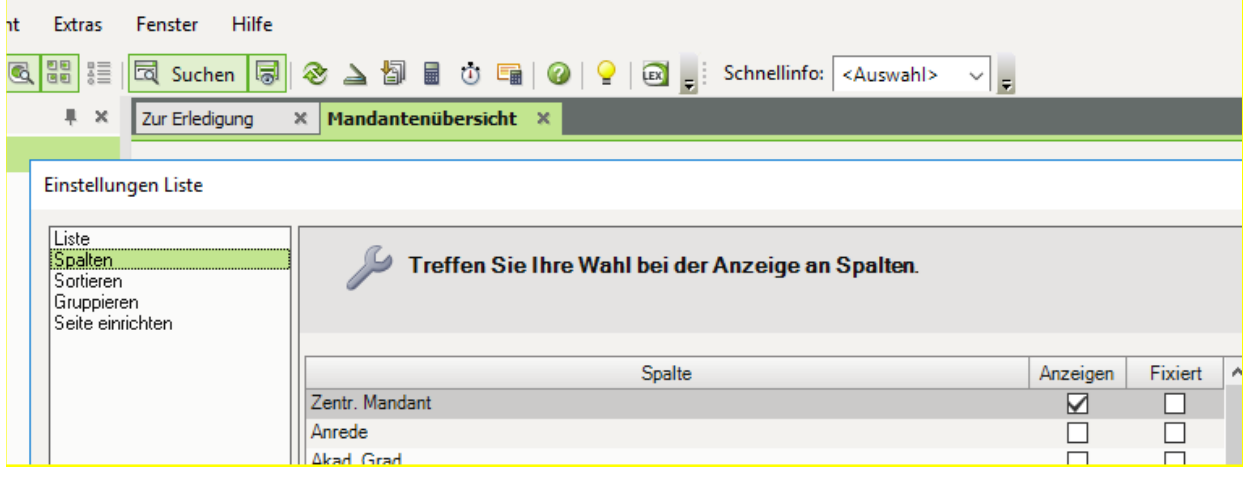

**Abbildung: Einstellungen Liste in DATEV EO classic**

- 3. Schritt
	- Klicken Sie in die Mandantenübersicht mit der rechten Maustaste.
	- Dann "Kopieren" → "Alle Zeilen"
	- Öffnen Sie danach eine leere Excel-Tabelle und klicken Sie hier "Einfügen"

Jetzt sind in der Excel-Datei alle Mandanten enthalten. Speichern Sie diese Datei ab.

Wenn Daten nicht übernommen werden sollen, müssen Sie diese Excel bearbeiten.

- 4. Schritt
	- Öffnen Sie in smartdocu die Benutzerverwaltung / Einstellungen (Zahnrad oben rechts).
	- Klicken Sie auf <Mandanten> und dann auf die Schaltfläche <Mandanten importieren>.
	- Als nächstes muss die zu importierende Datei ausgewählt werden.

Wenn die Mandantendaten im nächsten Schritt systemseitig überprüft wurden und alles passt, können die Daten importiert werden.

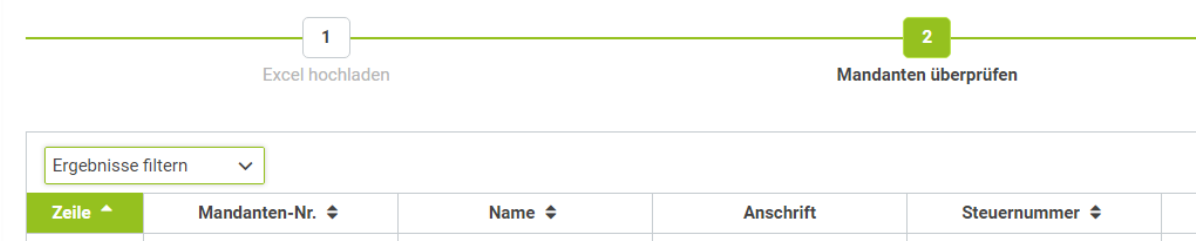

#### **Abbildung: Prüfen der Mandantendaten in DATEV EO classic**

- Unten links auf <Mandanten importieren> klicken

Damit ist der Importvorgang abgeschlossen.

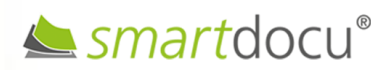

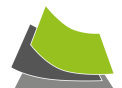

# <span id="page-9-0"></span>WIE KANN ICH MANDANTEN VERSCHIEDENEN KANZLEI-STANDORTEN ZUORDNEN?

In smartdocu haben Sie die Möglichkeit, verschiedene Standorte Ihrer Kanzlei anzulegen und diesen Standorten Mandanten sowie Benutzer zuzuordnen (Sie können diese Funktion beispielsweise auch verwenden, um Mandanten innerhalb von smartdocu zu gruppieren).

Gehen Sie hierzu in die Einstellungen (Zahnrad oben rechts) und klicken Sie dort auf "Standorte". Dort haben Sie die Möglichkeit, beliebig viele Standorte zu erstellen.

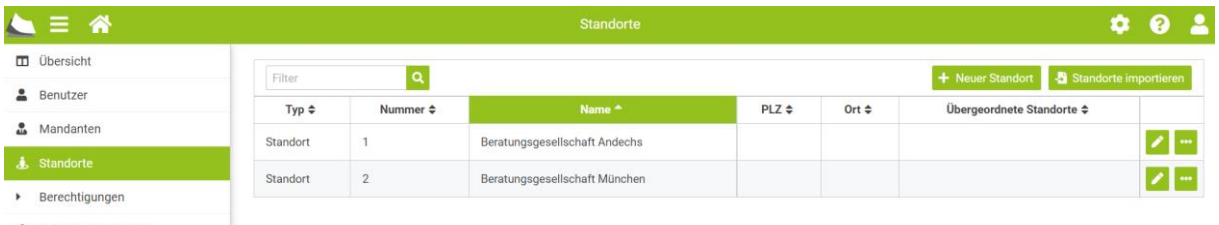

Systemeinstellungen

#### **Abbildung: Anlage von Standorten**

Wenn Sie im nächsten Schritt einen neuen Mandanten in smartdocu anlegen, können Sie diesen dem entsprechenden Standort zuordnen (Auswahlmöglichkeit "Übergeordnete Standorte").

Selbstverständlich können Sie auch bereits angelegte Mandanten einem Standort zuordnen. Klicken Sie hierzu auf den Punkt "Mandanten" in der Administrations-Übersicht und anschließend auf das grüne Stiftsymbol des Mandanten, der dem neuen Standort zugeordnet werden soll. Es öffnet sich die Stammdatenübersicht des betreffenden Mandanten mit dem Listenfeld "Übergeordnete Standorte". Dort können Sie jetzt Ihren neu angelegten Standort auswählen.

Durch einen Klick auf die Schaltfläche "Speichern" wird der entsprechende Mandant dem ausgewählten Standort zugeordnet.

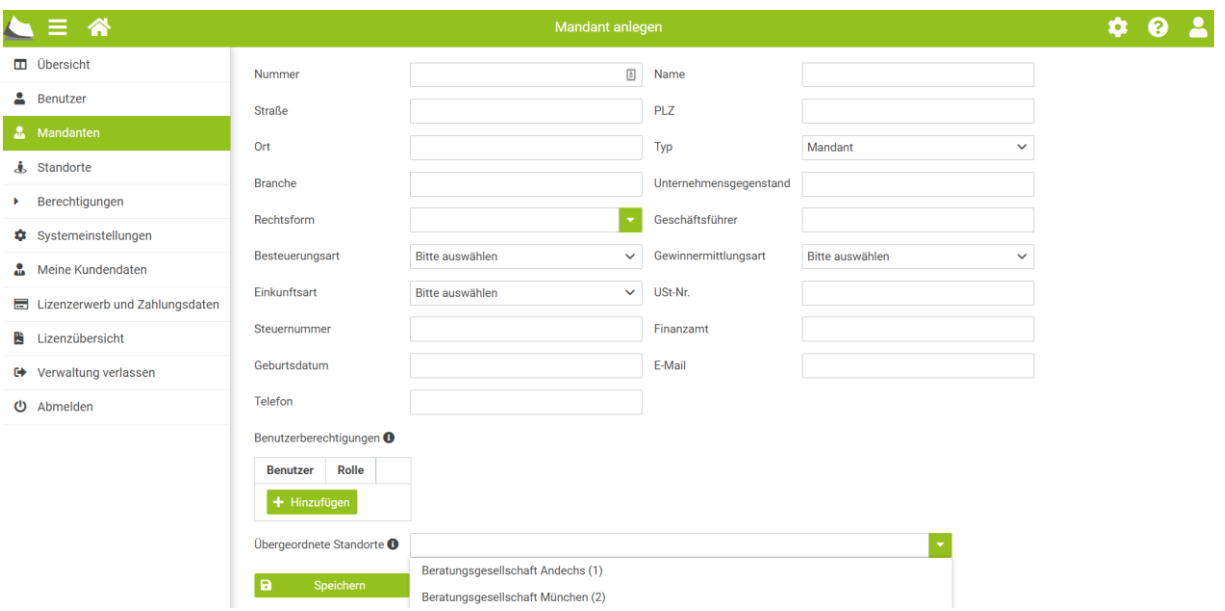

**Abbildung: Zuordnung von Mandanten auf Standorte**

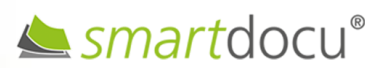

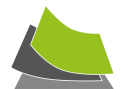

# <span id="page-10-0"></span>WIE LEGE ICH BENUTZER AN?

Die Lösung smartdocu® wurde speziell für die arbeitsteilige Bearbeitung konzipiert. Als Benutzer können Mitarbeiter, Mandanten sowie externe Dienstleister angelegt werden. Die Zusammenarbeit zwischen Kanzlei und Mandant (bzw. mit weiteren Externen) funktioniert cloudbasiert. Benutzer können gemeinsam auf das System zugreifen. Sie sehen also immer den Bearbeitungsstand Ihrer Mandanten und können bei Bedarf auch Eingaben machen.

# **1. Anlage von Benutzern über die Einstellungen**

Klicken Sie auf dem Startbildschirm oben rechts auf das Zahnrad. Es öffnet sich links die Administrations-Übersicht. Klicken Sie auf <Benutzer> und dann auf die Schaltfläche <neuer Benutzer>. Geben Sie dort den Namen des Benutzers (Anzeigename) sowie die entsprechende E-Mail-Adresse ein. Bei Bedarf können Sie über das Eingabefeld "Ablaufdatum" den Zugriff zeitlich beschränken.

Über die Auswahl "Berechtigungen für Mandanten/Standorte", können Sie dem Benutzer einen oder mehrere Mandanten bzw. Standorte zuordnen sowie eine entsprechende Rolle vergeben (siehe auch: Wie können Benutzerrechte verwaltet werden?).

Wenn alle Angaben erfolgt sind, klicken Sie auf <Erstellen und Einladen>. Der neue Benutzer wird dann per Mail informiert und kann sich registrieren. Genauso können bei Bedarf Externe (IT-Dienstleister, etc.) für die Bearbeitung freigeschaltet werden.

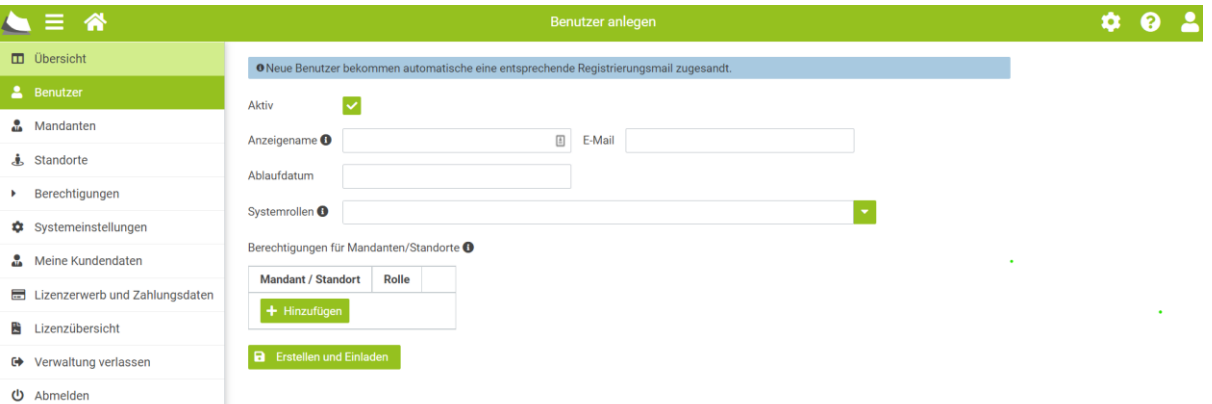

#### **Abbildung: Anlage eines neuen Benutzers**

## **2. Anlage von Benutzern über die Mandantenansicht**

Ein weiterer Weg, einen Mandanten (oder externen Dienstleister) als Benutzer freizuschalten, funktioniert über die Schaltfläche <Berechtigungen>, wenn Sie von der Startseite beginnend, einen Mandanten ausgewählt haben. Der auf diesem Weg eingeladene Benutzer kann ausschließlich auf den entsprechenden Mandanten und dessen Dokumentationen zuzugreifen.

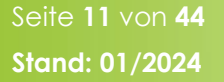

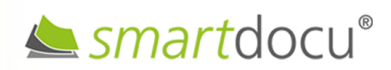

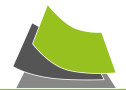

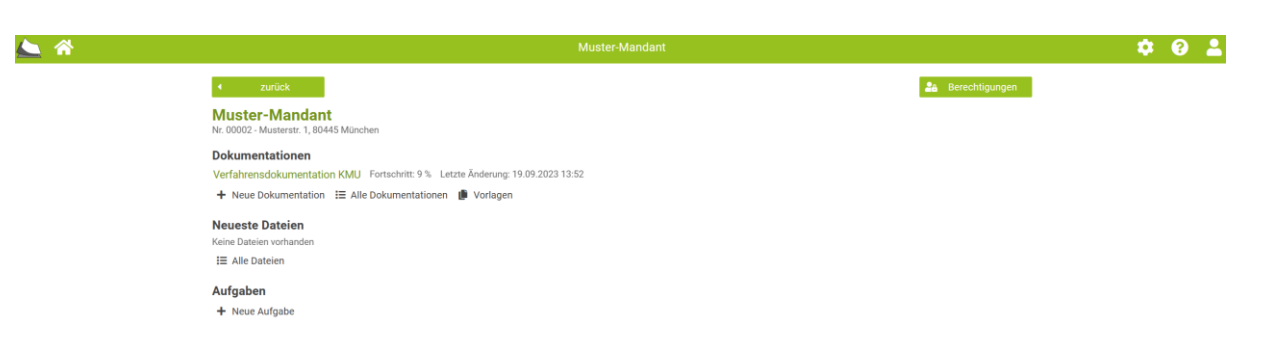

**Abbildung: Anlage eines neuen Benutzers über Mandantenansicht**

# **3. Anlage von Benutzern direkt aus der Dokumentation heraus (Ausblenden bestimmter Bereiche im Fragebogen möglich!)**

Die dritte Möglichkeit, einen Mandanten (oder externen Dienstleister) als Benutzer freizuschalten, funktioniert über die Schaltfläche <Berechtigungen> direkt in der Dokumentation des jeweiligen Mandanten (oben links). Über diesem Weg eingeladene Benutzer können ausschließlich auf diese Dokumentationen zuzugreifen. Bereiche im Fragebogen können ein- oder ausgeblendet werden!

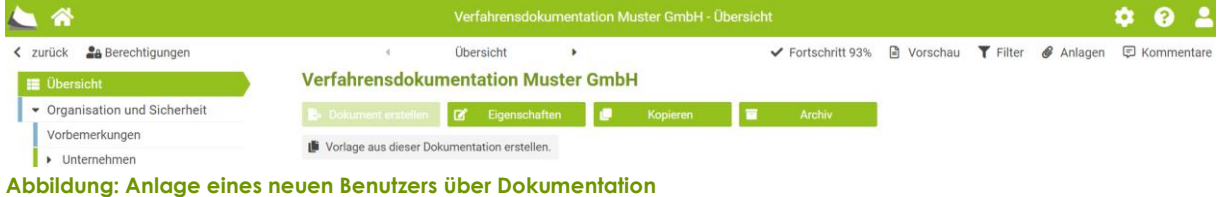

# Nach Klick auf die Schaltfläche <Berechtigungen> können Sie einen neuen Benutzer hinzufügen

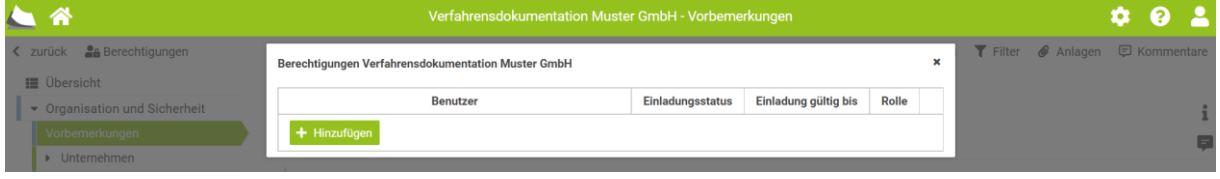

**Abbildung: Hinzufügen eines neuen Benutzers**

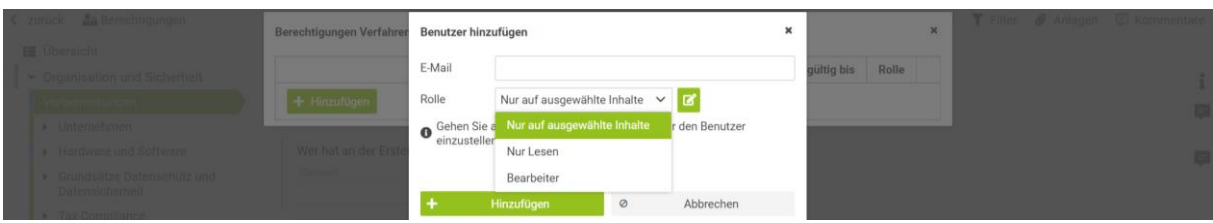

**Abbildung: Hinzufügen eines neuen Benutzers mit eingeschränkten Lese-/Schreibrechten**

Hier haben Sie die Möglichkeit festzulegen, dass der neue Benutzer nur auf von Ihnen vorgegebene Bereiche oder Fragestellungen in der Dokumentation zugreifen (lesen oder bearbeiten) kann. Ausgewählte Bereiche der Dokumentation können Sie somit für den Benutzer verbergen, falls nötig.

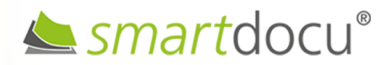

Seite **12** von **44 Stand: 01/2024**

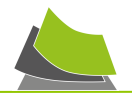

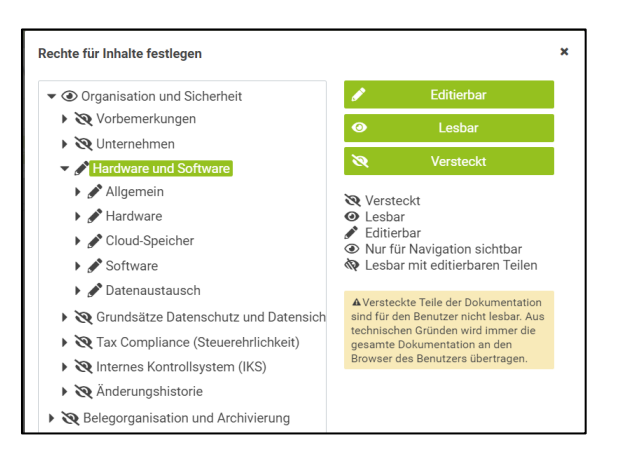

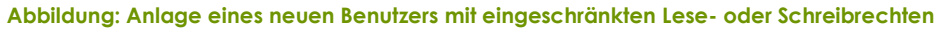

## <span id="page-12-0"></span>WIE KÖNNEN BENUTZERRECHTE VERWALTET WERDEN?

Um bestehende Berechtigungsgruppen (Rollen) zu ändern oder neue Berechtigungsgruppen zu erstellen, klicken Sie auf dem Startbildschirm oben rechts auf die Einstellungen (Zahnrad). Es öffnet sich links die Administrations-Übersicht. Klicken Sie auf <Berechtigungen>.

Dort haben Sie die Möglichkeit Nutzerrechte in verschiedenen Ebenen zu administrieren (systemseitig sind alle Rollen bereits mit entsprechenden Rechten versehen; diese können jedoch modifiziert werden):

**Systemrollen**: Hier wird festgelegt, welche Nutzergruppe welche Rechte hat in Bezug auf die Anwendung smartdocu insgesamt (inkl. Lizenzen erstellen, etc.)

**Standort-/Mandantenrollen**: Hier wird festgelegt, welche Nutzergruppe welche Rechte hat in Bezug auf die Administration einzelner Mandanten bzw. angelegter Standorte.

**Dokumentationsrollen**: Hier wird festgelegt, welche Nutzergruppe welche Rechte hat in Bezug auf die Benutzung einzelner Dokumentationen (Verfahrensdokumentation, Einkommensteuer-Vorerfassung, digitale Notfallakte).

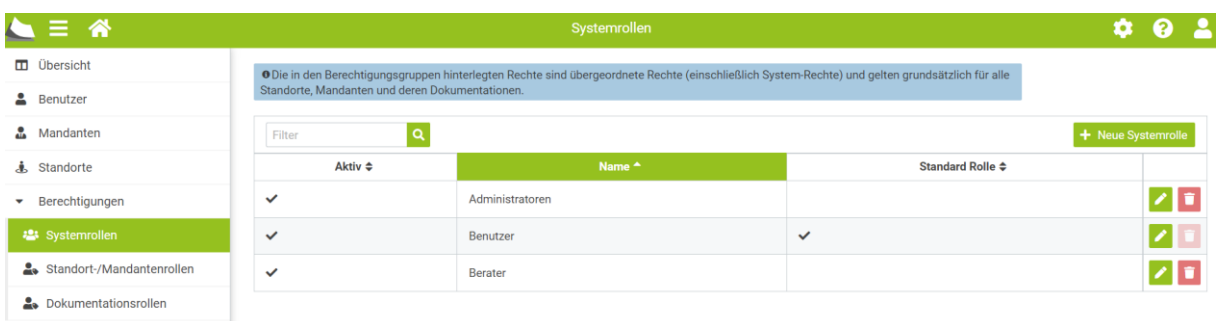

**Abbildung: Übersicht Standard-Rollen**

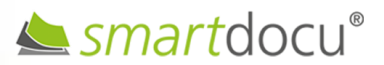

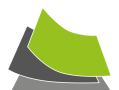

# Übersicht der auswählbaren Rechte:

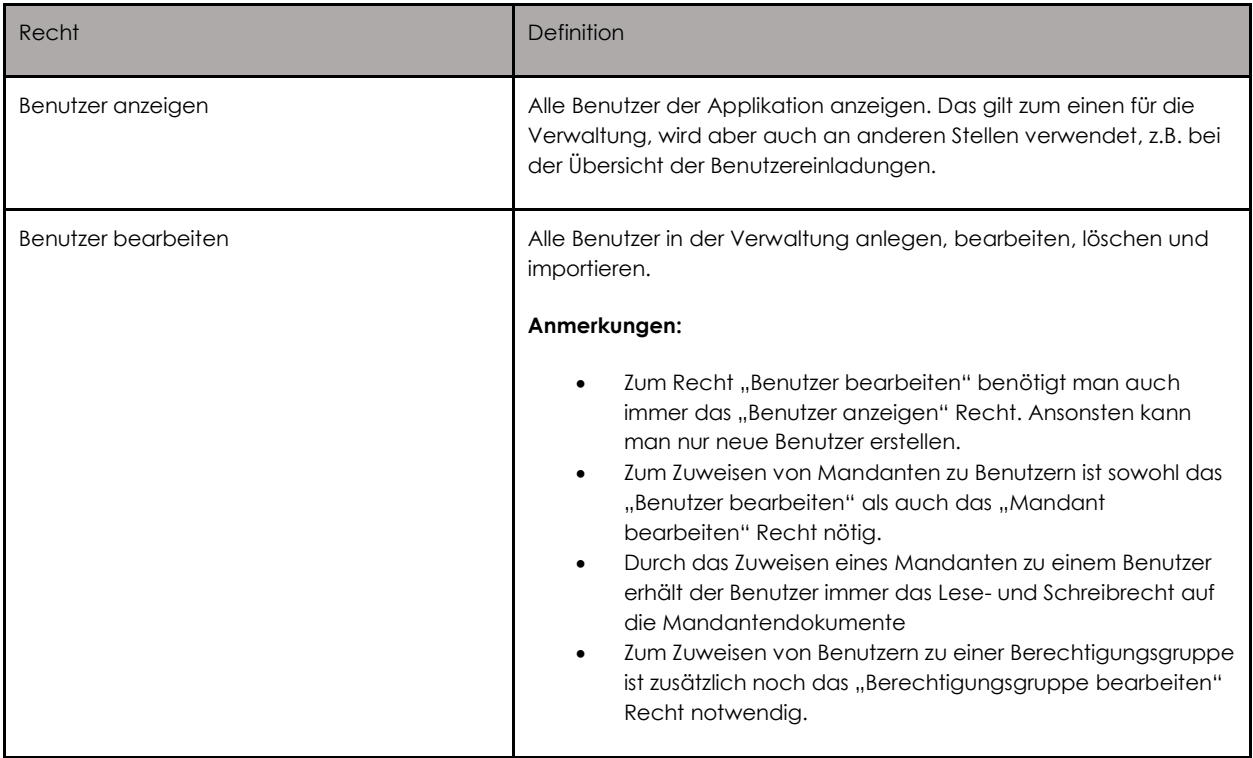

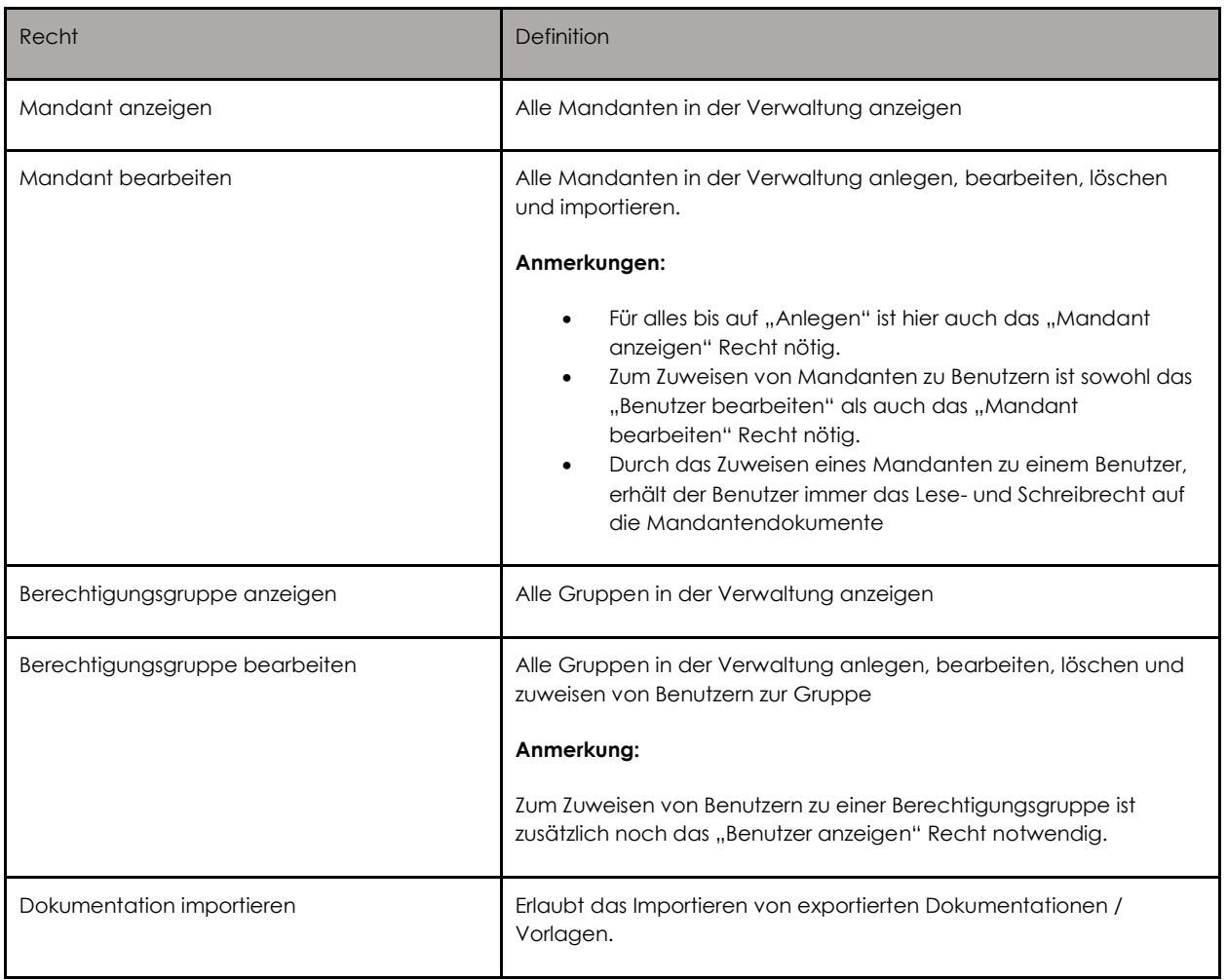

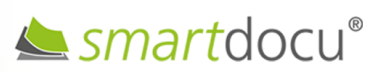

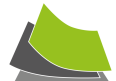

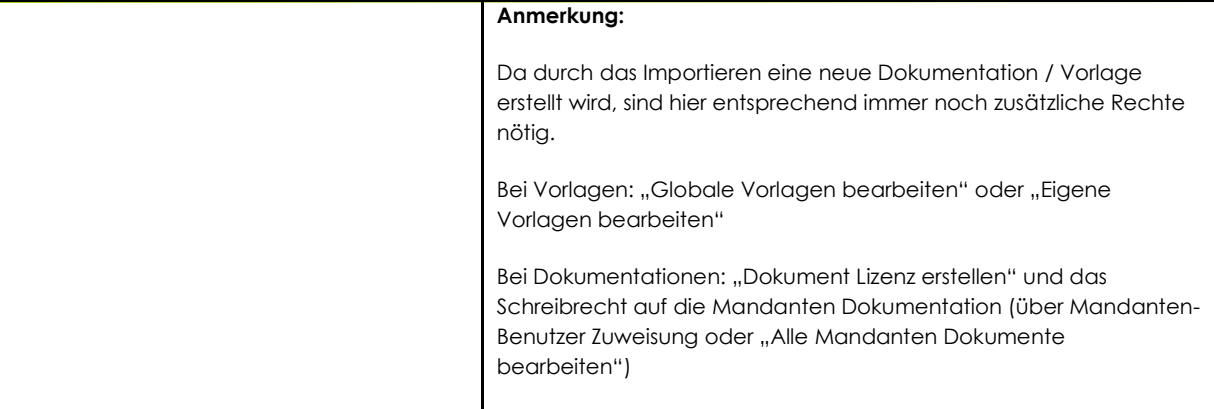

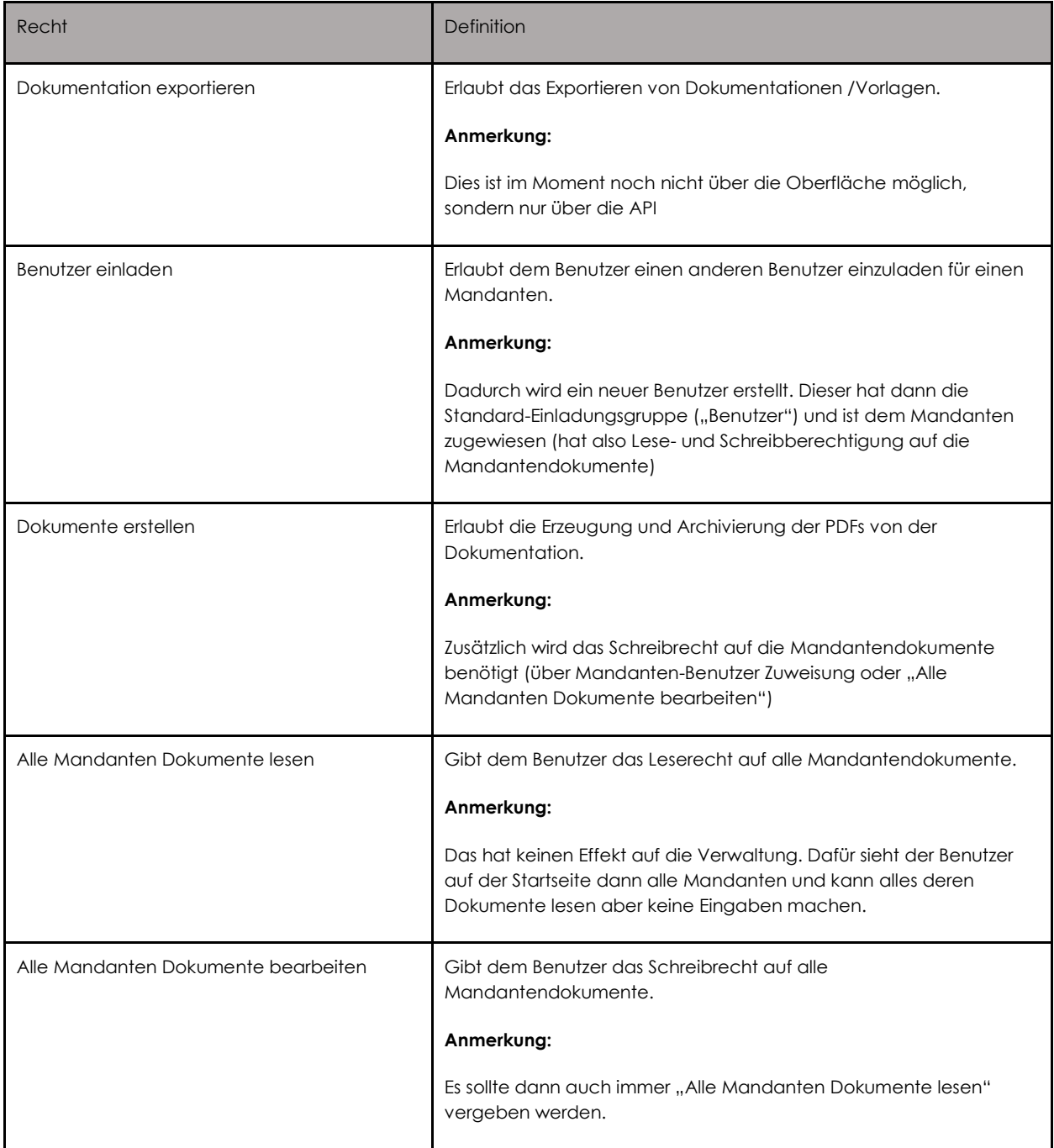

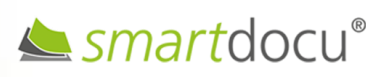

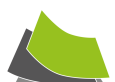

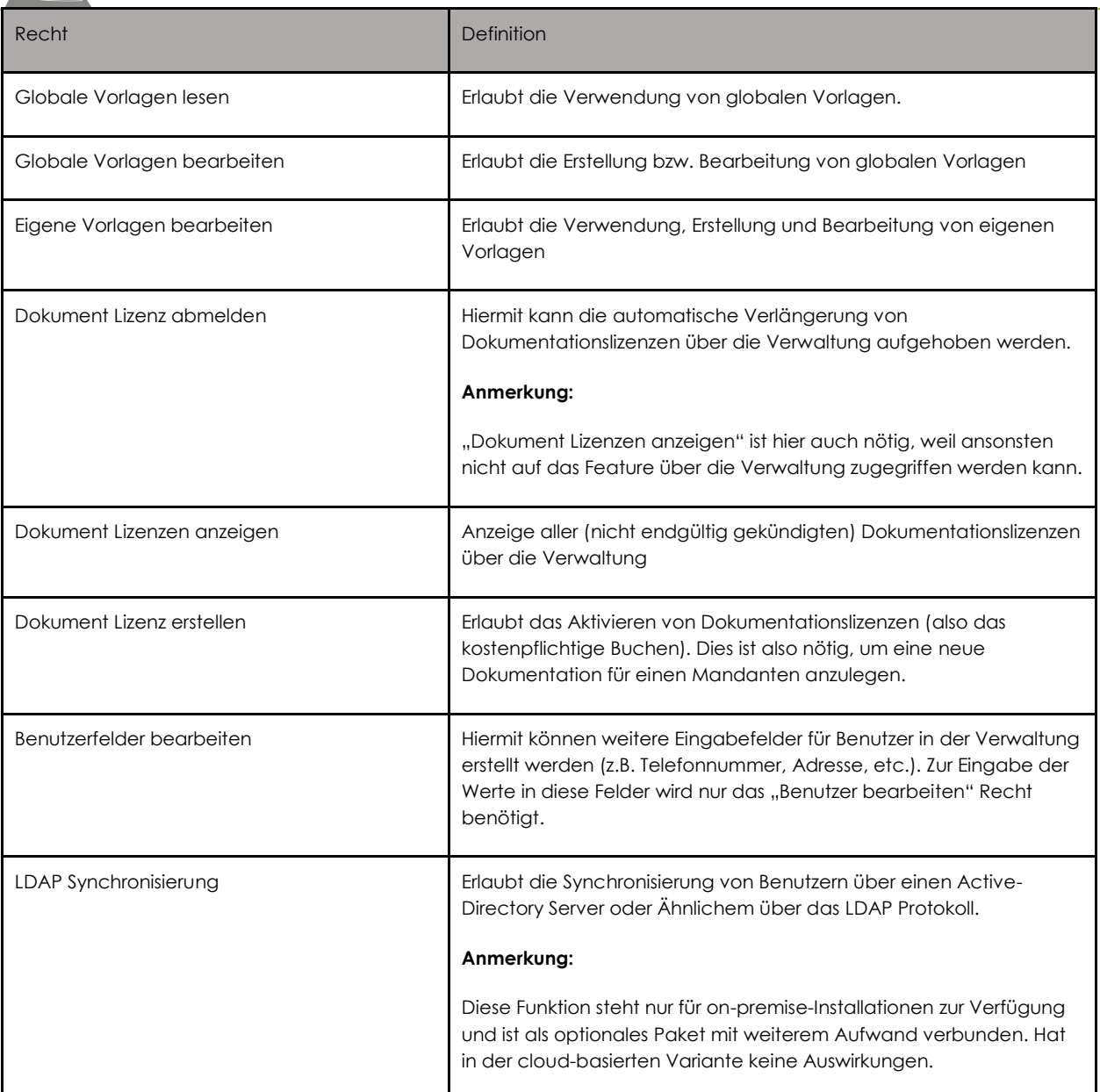

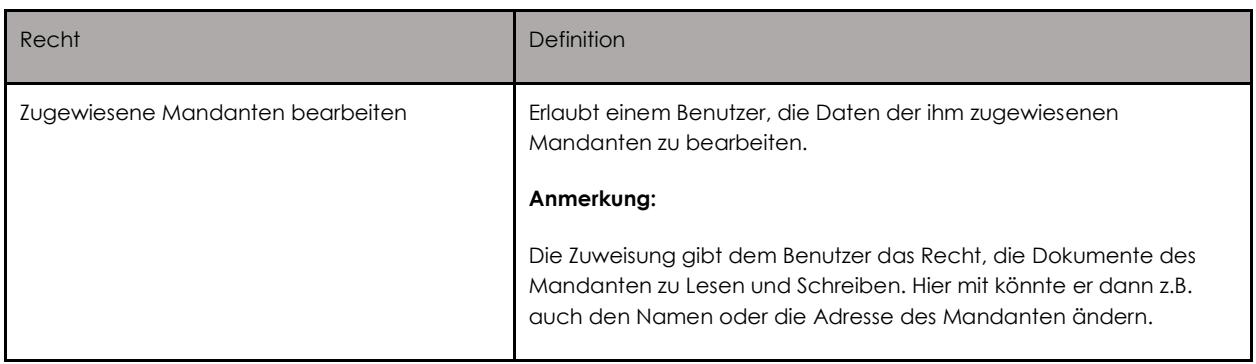

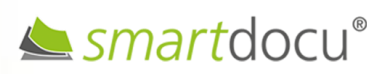

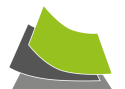

# <span id="page-16-0"></span>WIE NUTZE ICH DIE KOSTENFREIEN TEST-LIZENZEN?

Mit der Registrierung bei smartdocu erhalten Sie jeweils eine kostenfreie Test-Lizenz für die **Verfahrensdokumentation**, die **ESt-Vorerfassung,** die **digitale Notfallakte** sowie das **smartdocu Portal**. Diese können Sie einem oder verschiedenen Mandanten zuordnen.

# **Testlizenzen Verfahrensdokumentation:**

Test-Lizenzen für die **Verfahrensdokumentation** können Sie beliebig häufig für unterschiedliche Mandanten einsetzen. Sie stehen Ihnen bzw. Ihren Mandanten jeweils 30 Tage kostenfrei zur Verfügung. Legen Sie hierzu einen Mandanten an, wählen den Mandanten auf der Startseite aus und klicken auf "Neue Dokumentation".

Wählen Sie dann den Typ "Verfahrensdokumentation KMU" aus. Sofern Sie Ihre **Zahlungsdaten noch nicht hinterlegt** haben(→ Einstellungen "Lizenzerwerb und Zahlungsdaten"), erscheint folgendes Fenster. Klicken Sie auf <Erstellen>.

Die Verfahrensdokumentation steht dem Mandanten dann für 30 Tage zum Testen bereit.

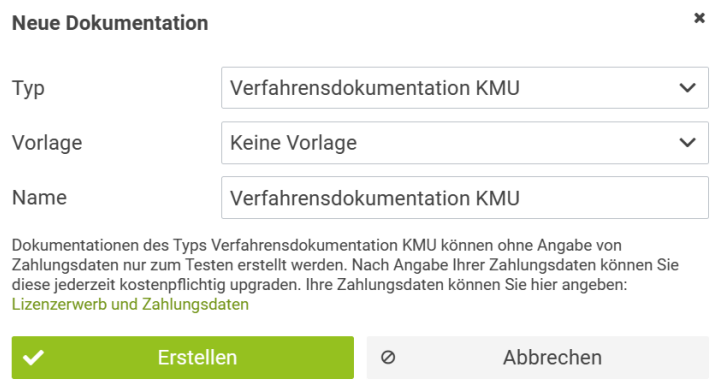

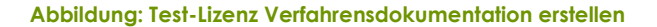

Sofern Sie Ihre **Zahlungsdaten bereits hinterlegt** haben, können Sie entscheiden, ob Sie die Test-Lizenz nutzen möchten oder gleich eine kostenpflichtige Lizenz buchen. Klicken Sie für die kostenfreie Testlizenz auf "kostenfreie Version dieser Dokumentation erstellen".

Die Verfahrensdokumentation steht dem Mandanten dann für 30 Tage zum Testen bereit.

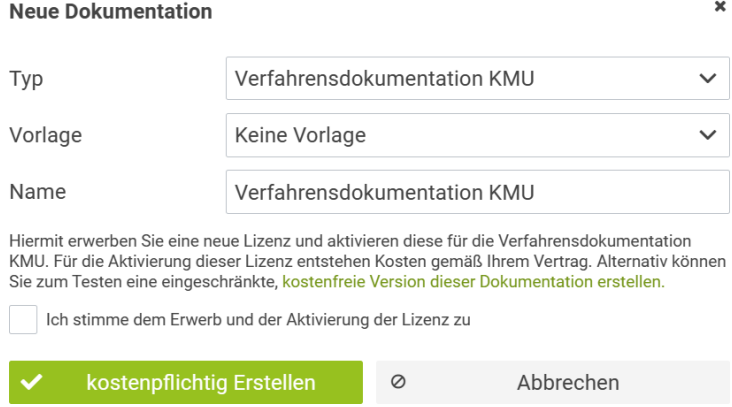

**Abbildung: Test-Lizenz Verfahrensdokumentation erstellen (Zahlungsdaten bereits hinterlegt)**

Seite **17** von **44 Stand: 01/2024**

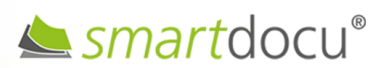

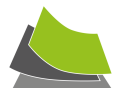

# **Test-Lizenzen für ESt-Vorerfassung sowie digitale Notfallakte:**

Sie erhalten jeweils eine Test-Lizenz für die **ESt-Vorerfassung** sowie für die **digitale Notfallakte**.

Zur Aktivierung der Test-Lizenz legen Sie einen Mandanten an, wählen den Mandanten auf der Startseite aus und klicken auf "Neue Dokumentation".

Wählen Sie dann den Typ "ESt-Vorerfassung" bzw. "digitale Notfallakte" aus. Sofern Sie noch kein entsprechendes Paket ausgewählt und Ihre Zahlungsdaten noch nicht hinterlegt haben(→ Einstellungen "Lizenzerwerb und Zahlungsdaten"), erscheint folgendes Fenster:

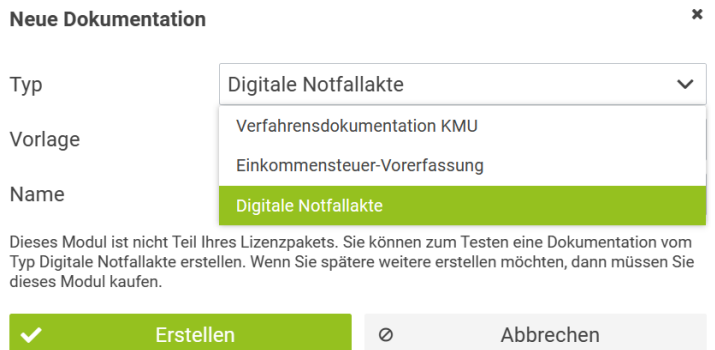

Klicken Sie auf <Erstellen>. Die "ESt-Vorerfassung" bzw. "digitale Notfallakte" stehen dem Mandanten dann für 30 Tage zum Testen bereit.

# **Test-Lizenz smartdocu Portal:**

Sie erhalten eine Test-Lizenz für das smartdocu Portal. Die Test-Lizenz für das **smartdocu Portal** steht Ihnen dauerhaft kostenfrei zur Verfügung (Änderungen vorbehalten). Sie können diese Ihrem eigenen Unternehmen/Kanzlei oder einem beliebigen Mandanten zuordnen.

Zur Aktivierung der Test-Lizenz legen Sie hierzu einen Mandanten an, wählen den Mandanten auf der Startseite aus (bzw. wählen Ihr eigenes Unternehmen/Kanzlei aus). Dann können Sie für diesen Mandanten ein Portal einrichten (Klick auf "Portal einrichten").

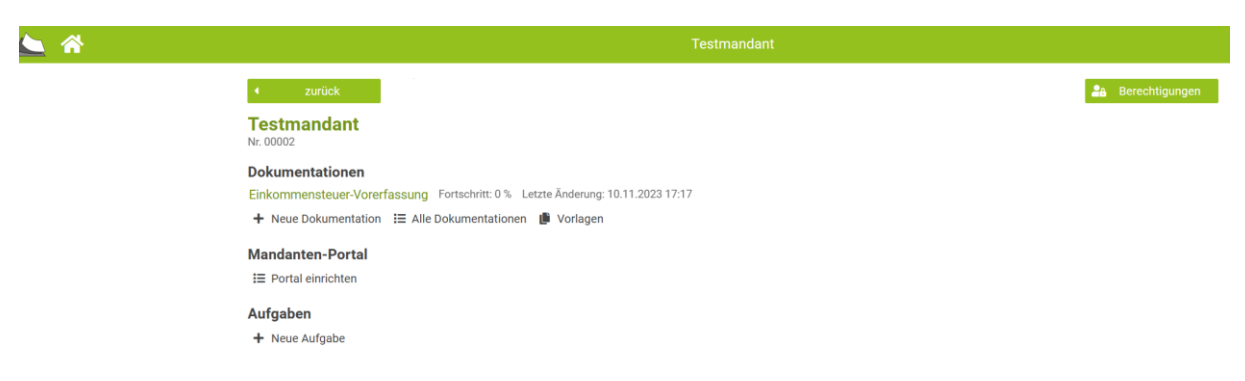

Danach haben Sie die Möglichkeit zu entscheiden, ob Sie das Portal mit einer vorgegebenen Ordnerstruktur oder leer, d.h. ohne vorgegebene Struktur aktivieren möchten.

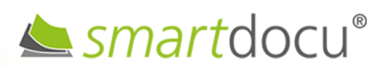

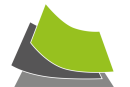

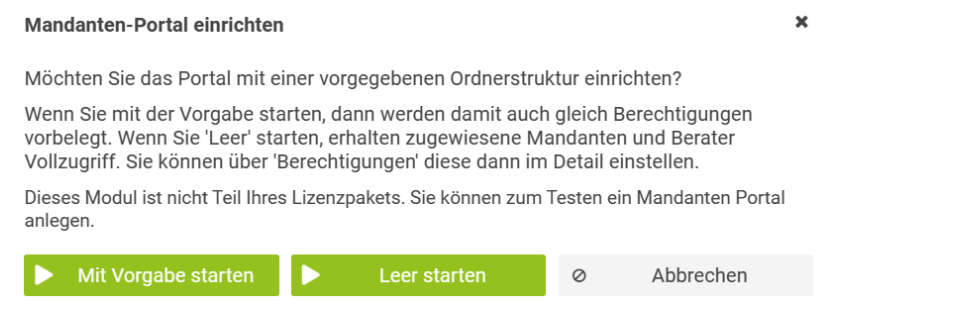

Das Portal steht diesem Mandanten bzw. Ihrer Kanzlei dann zum Testen bereit.

# <span id="page-18-0"></span>WIE KANN ICH TESTLIZENZEN KOSTENPFLICHTIG FORTFÜHREN?

Testlizenzen können während des Testzeitraums sowie auch jederzeit danach in kostenpflichtige Lizenzen umgewandelt werden. Öffnen Sie hierzu die entsprechende Dokumentation und klicken Sie hierzu auf "Sie können die Dokumentation hier aktivieren".

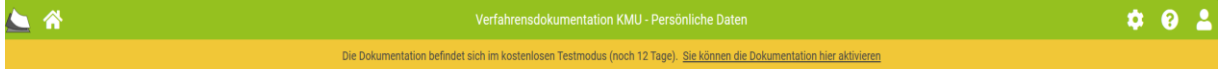

#### **Abbildung: Anzeige Aktivierung Dokumentation**

Über <Lizenzerwerb und Zahlungsdaten> wählen Sie dann die gewünschten Module (z.B. ESt-Vorerfassung) und ein passendes Paket (z.B. Starter) aus und klicken danach auf <Weiter>.

Sofern Sie ausschließlich eine bzw. mehrere **Verfahrensdokumentations-Lizenzen** kostenpflichtig aktivieren möchten, wählen Sie lediglich ein passendes Paket (z.B. Starter) aus und klicken danach auf <Weiter>.

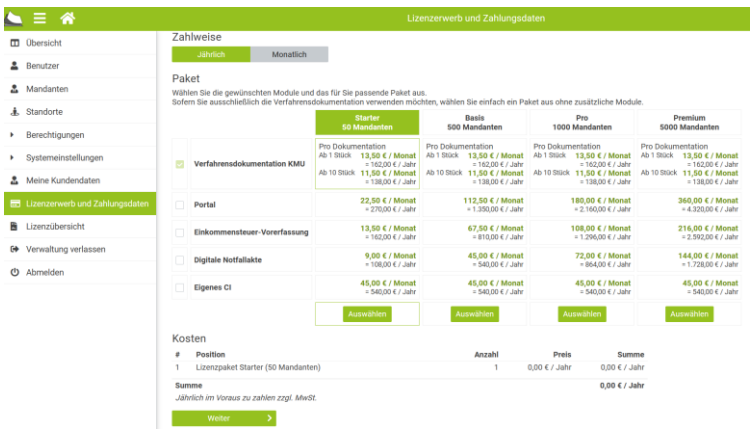

# <span id="page-18-1"></span>MUSS ICH MEINE KOSTENFREIEN TESTLIZENZEN KÜNDIGEN?

Sie brauchen Testlizenzen, die Sie nicht mehr benötigen, nicht extra kündigen. Diese bleiben kostenfrei. Nach Ablauf der Testdauer kann jedoch auf diese Dokumentationen nicht mehr zugegriffen werden. Sofern Sie abgelaufene Testlizenzen zukünftig auf "kostenpflichtig" umstellen möchten, können Sie diese jederzeit aktivieren (siehe WIE KANN ICH TESTLIZENZEN [KOSTENPFLICHTIG FORTFÜHREN?\)](#page-18-0).

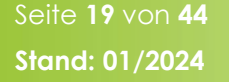

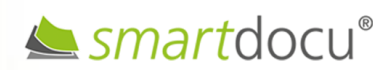

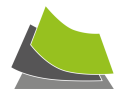

# <span id="page-19-0"></span>WIE KANN ICH LIZENZEN BUCHEN?

Die Buchung von Lizenzen erfolgt grundsätzlich über die Schaltfläche <Lizenzerwerb und Zahlungsdaten> in den Einstellungen.

Legen Sie einen Mandanten an und klicken Sie auf der Startseite auf den entsprechenden Mandanten. Klicken Sie auf die Schaltfläche "Neue Dokumentation". Dort können Sie auswählen, ob Sie eine Verfahrensdokumentation, eine ESt-Vorerfassung oder eine digitale Notfallakte aktivieren möchten.

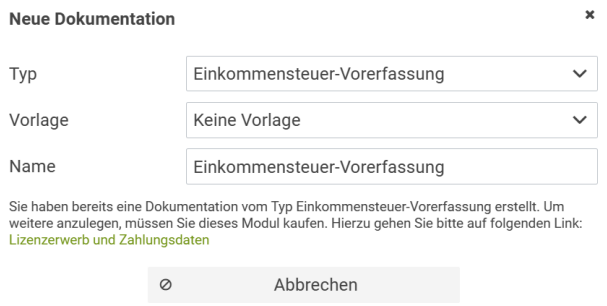

#### **Abbildung: Beispiel Hinweisfenster Buchung ESt-Vorerfassung**

**Hinweis Verfahrensdokumentation:** Bei einer Verfahrensdokumentation haben Sie immer die Möglichkeit zu entscheiden, ob Sie eine kostenfreie Test-Lizenz oder eine kostenpflichtige Lizenz verwenden möchten (bei ESt-Vorerfassung bzw. digitaler Notfallakte können Sie jeweils nur eine Test-Lizenz aktivieren).

Zur Aktivierung der kostenpflichtigen Lizenz klicken Sie auf "Lizenzerwerb und Zahlungsdaten".

Über die Schaltfläche <Lizenzerwerb und Zahlungsdaten> wählen Sie dann die gewünschten **Module** (z.B. ESt-Vorerfassung) und ein passendes **Paket** (z.B. Starter) aus und klicken danach auf <Weiter>.

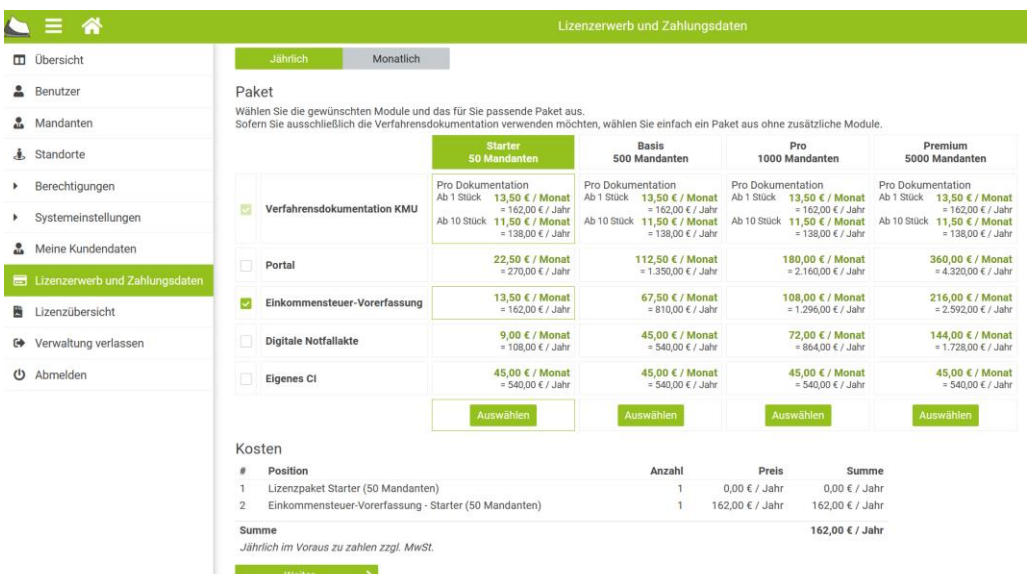

#### **Abbildung: Übersicht Module und Pakete**

Wichtig: Sofern Sie ausschließlich eine bzw. mehrere **Verfahrensdokumentations-Lizenzen** kostenpflichtig aktivieren möchten, wählen Sie lediglich ein passendes Paket (z.B. Starter) aus und klicken danach auf <Weiter>.

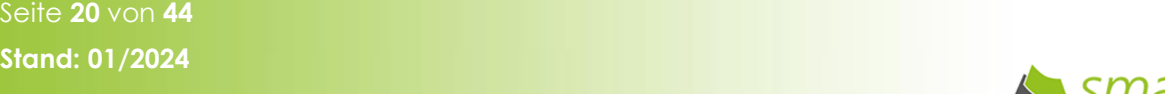

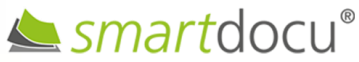

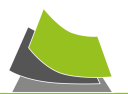

Im nächsten Schritt müssen Sie ihre Rechnungsdaten hinterlegen und mit <Weiter> bestätigen:

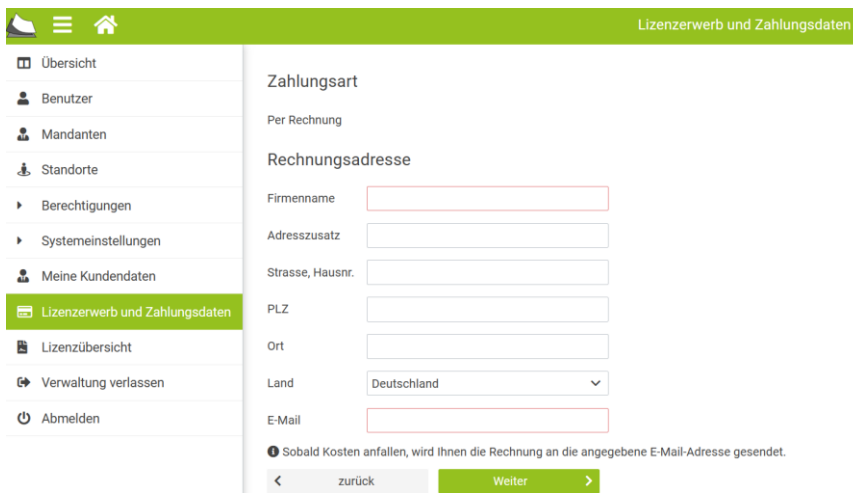

#### **Abbildung: Eingabe Rechnungsdaten**

Im Anschluss erhalten Sie eine Bestellbestätigung per E-Mail zugesandt.

Die Rechnung erhalten Sie per E-Mail am Anfang des auf die Bestellung folgenden Monats (Rechnungsdatum ist der letzte Tag des Monats, in dem Sie die Lizenzbestellung ausgelöst haben).

## <span id="page-20-0"></span>WIE BEKOMME ICH EINEN ÜBERBLICK ÜBER MEINE VERWENDETEN LIZENZEN?

Klicken Sie auf dem Startbildschirm oben rechts auf das Zahnrad. Es öffnet sich links die Administrations-Übersicht. Klicken Sie auf <Lizenzübersicht>. Dort haben Sie eine Übersicht aller erworbenen **Verfahrensdokumentations**-**Lizenzen**. Die Kündigung einzelner Lizenzen (unter Beachtung der Kündigungsfrist gemäß unserer Nutzungsbedingen), kann dort erfolgen (jeweils ganz rechts über die Schaltfläche <…>).

Sofern Sie über <Lizenzerwerb und Zahlungsdaten> einzelne kostenpflichtige **Module** freigeschaltet haben, können Sie in den Einstellungen in der Schaltfläche <Mandanten> erkennen, für welchen Mandanten Sie welches Modul eingesetzt haben (Spalte "Module"). Die Anzahl der Mandanten, die innerhalb Ihres "Pakets" entsprechende "Module" verwenden wird Ihnen ebenfalls angezeigt (oberhalb der Tabelle).

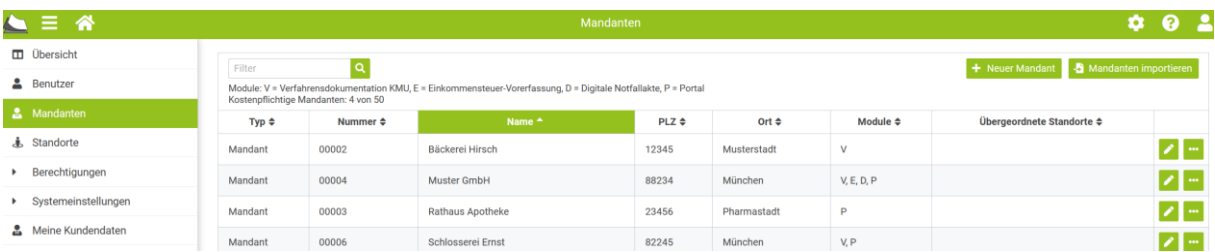

**Abbildung: Übersicht Mandanten und eingesetzte Module**

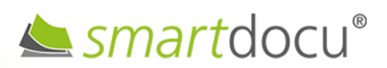

Seite **21** von **44 Stand: 01/2024**

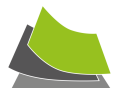

## <span id="page-21-0"></span>MUSS ICH MEINE EINGEGEBENEN DATEN SPEICHERN?

Das System speichert alle eingegebenen Daten im Moment der Eingabe automatisch. Sie brauchen also nicht zwischenspeichern.

### <span id="page-21-1"></span>WAS BEDEUTEN DIE FARBEN IN DER BAUMSTRUKTUR?

**Grau** bedeutet, dass in dem betreffenden Abschnitt noch keinerlei Eingaben erfolgt sind; **blau** bedeutet, dass erste Eingaben stattgefunden haben; ist ein Abschnitt **grün** eingefärbt, so sind alle erforderlichen Eingaben erfolgt. Die Farbe **gelb** bedeutet, dass aufgrund der erfolgten Eingaben ein Verbesserungspotenzial besteht; bei **rot** wurden Eingaben gemacht, welche den Vorgaben der GoBD nicht entsprechen und schnellstmöglich angepasst werden sollten (sofern ein Teilbereich rot ist, kann die *Verfahrensdokumentation* nicht fertiggestellt und versioniert werden!).

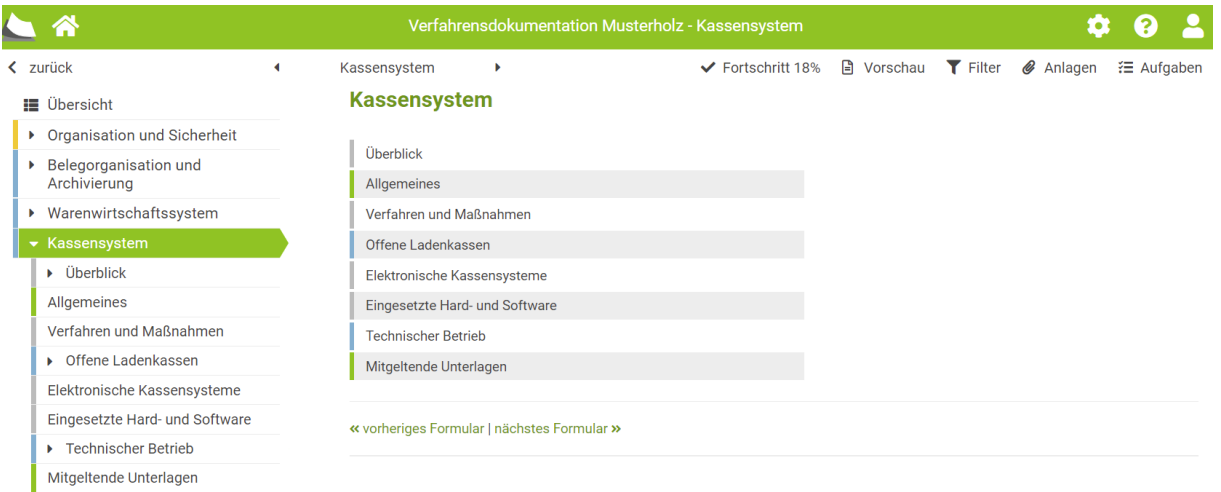

**Abbildung: Farbskala in der Applikation**

## <span id="page-21-2"></span>WIE NUTZE ICH DIE NOTIZ-/AUFGABEN-FUNKTION?

smartdocu bietet die Möglichkeit, an jeder beliebigen Stelle in der Dokumentation Hinweise, Kommentare, Aufgaben oder Fragen zu hinterlegen, ohne dass die Anwendung verlassen werden muss. Klicken Sie hierzu auf die "Sprechblase".

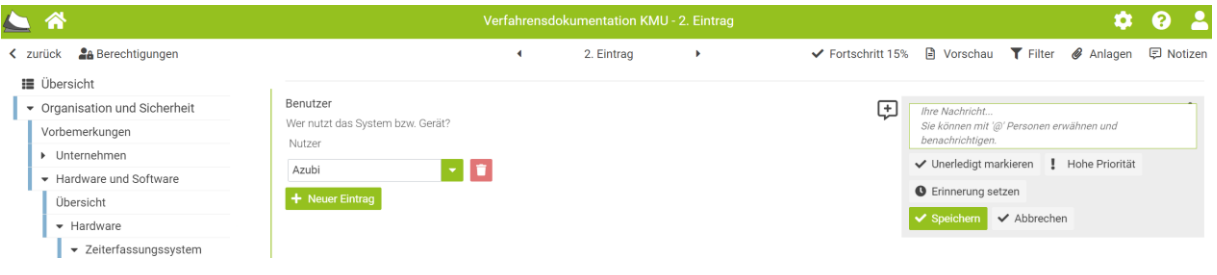

#### **Abbildung: Ansicht einer Notiz**

Seite **22** von **44 Stand: 01/2024**

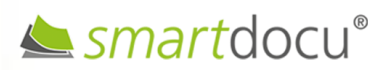

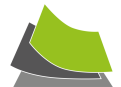

Durch das Hinzufügen eines "@" im Text, kann die Aufgabe bzw. der Hinweis einem oder mehreren Benutzern zugeordnet werden. Der adressierte Benutzer erhält sofort automatisch eine E-Mail zugesandt, versehen mit der entsprechenden Notiz/Aufgabe sowie dem Link zum entsprechenden Bereich in smartdocu.

Soll eine Aufgabe oder ein Hinweis eine hohe Priorität haben, kann dies durch den Klick auf das Ausrufezeichen erkennbar gemacht werden.

# **Erinnerungsfunktion**

Sie können den Versand von Aufgaben mittels der **Erinnerungsfunktion** auf einen späteren Zeitpunkt terminieren oder als wiederkehrende Benachrichtigungen festlegen. Tagen Sie hierzu die Notiz/Aufgabe in das Kommentarfeld ein. Klicken Sie danach auf die Schaltfläche <Erinnerung setzen>. Dort können Sie den Zeitpunkt der Benachrichtigung, den Adressaten sowie bei Bedarf den Turnus der Erinnerung festlegen.

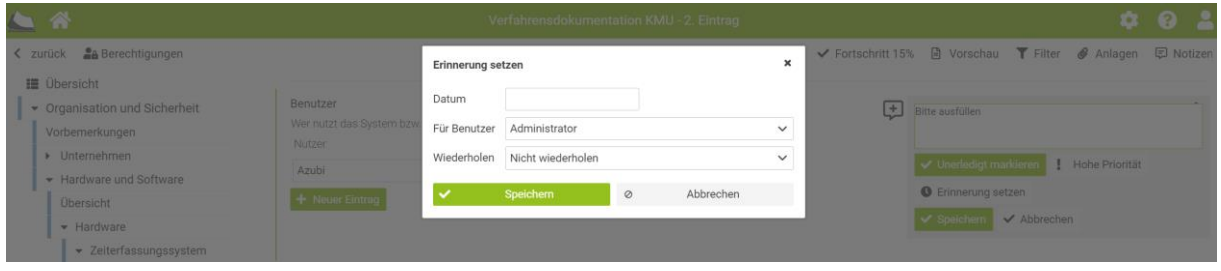

**Abbildung: Notizversand terminieren**

Eine Gesamtübersicht der offenen bzw. abgeschlossenen Notizen/Aufgaben innerhalb der Dokumentation kann über die Schaltfläche <Notizen> aufgerufen werden. Dort kann bei Bedarf auch nach priorisierten oder unerledigten Aufgaben gefiltert werden. Bei Klick auf die "Lupe" springt smartdocu direkt zum betreffenden Bereich des Fragebogens.

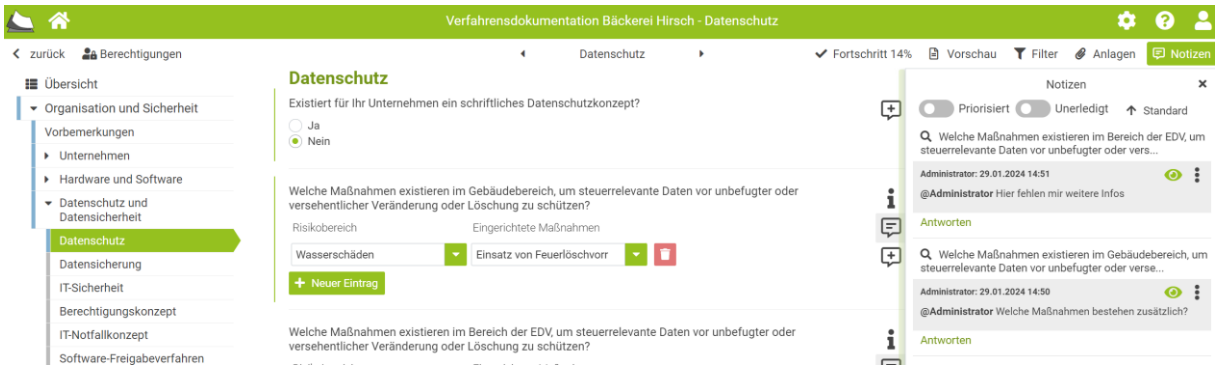

**Abbildung: Übersicht Notizen**

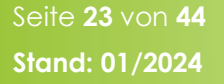

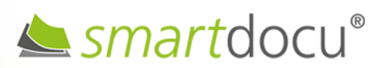

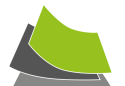

Eine Gesamtübersicht der aktuellen Notizen/Aufgaben aus Verfahrensdokumentation, Portal, etc. findet man auf der Übersichtsseite des jeweiligen Mandanten.

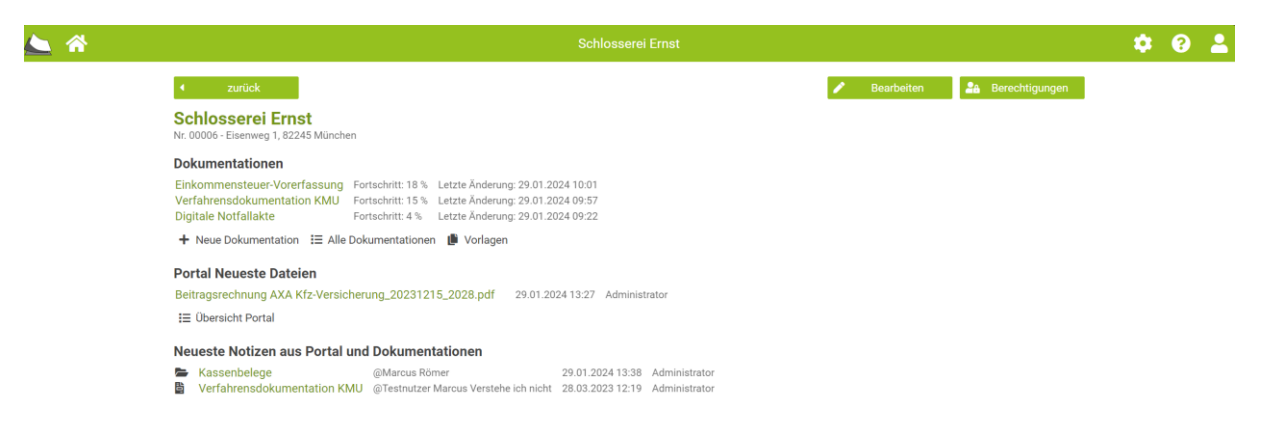

**Abbildung: Übersicht aktuelle Notizen aus Portal und Dokumentation**

Übergreifende Notizen/Aufgaben, d.h. Notizen, die nicht direkt einer Dokumentation bzw. dem Portal zugeordnet werden sollen, können unter dem Punkt "Weitere Notizen" in der Übersichtsseite des jeweiligen Mandanten hinterlegt werden.

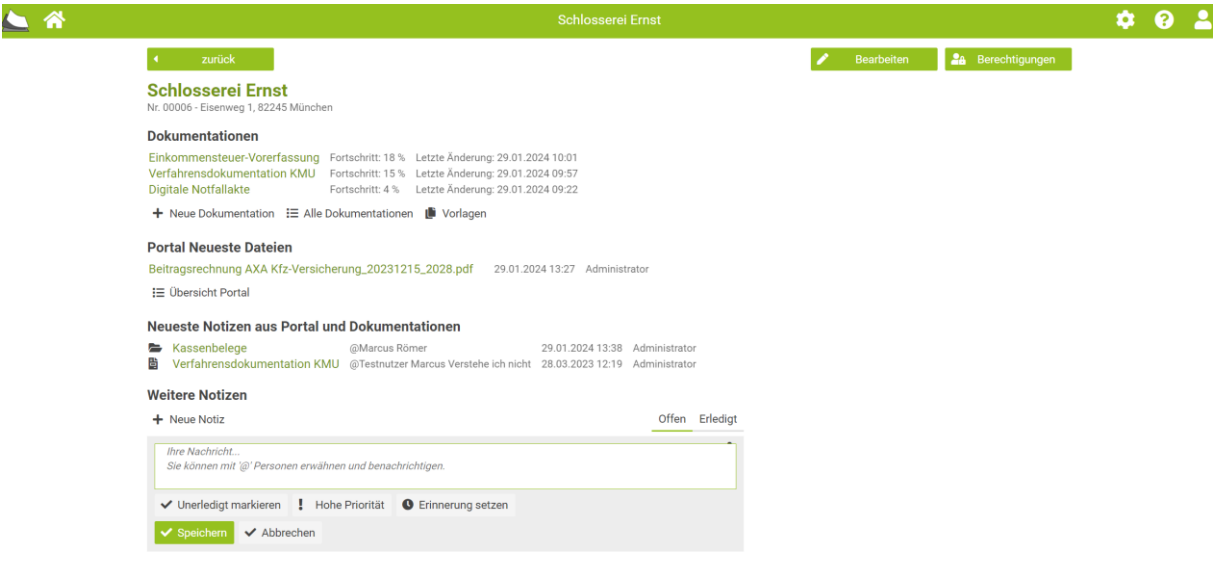

**Abbildung: Weitere (übergreifende) Notizen**

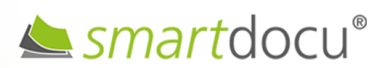

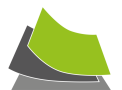

# **Benachrichtigungen ein- oder ausschalten**

Über die Benutzereinstellungen ("Männchen" oben rechts) kann eingestellt werden, inwieweit man über Kommentare etc. informiert werden möchte.

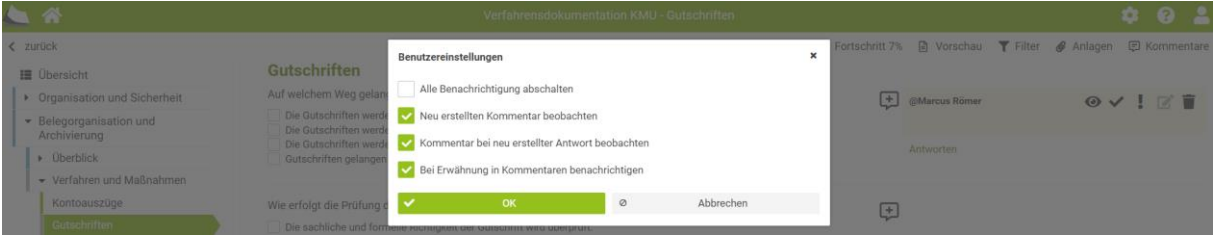

**Abbildung: Individuelle Benutzereinstellungen**

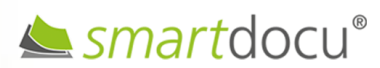

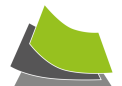

# <span id="page-25-0"></span>WIE KANN ICH SMARTDOCU AN MEIN KANZLEI-DESIGN ANPASSEN (EIGENES CI)?

Die Anwendung lässt sich hinsichtlich Logo, Farbgebung, Domainname bis hin zur E-Mail an Ihr "Kanzlei-Design" anpassen. Hierdurch kann der Wiedererkennungswert für Ihre Mandanten maßgeblich erhöht werden. smartdocu erscheint dann nicht wie eine Fremdsoftware, sondern wie ein "Produkt Ihrer Kanzlei".

Bei den Funktionen **Farbgebung**, **Domainname** und **individuelle Kanzlei-E-Mail** handelt es sich um ein kostenpflichtiges Modul. Dieses können Sie in den Einstellungen unter <Lizenzerwerb und Zahlungsdaten> buchen.

| ⋒                                               | Lizenzerwerb und Zahlungsdaten                                                                                                    |                                                                                                    |                                                                                                    |                                                                                                    |                                                                                   |
|-------------------------------------------------|----------------------------------------------------------------------------------------------------|----------------------------------------------------------------------------------------------------|----------------------------------------------------------------------------------------------------|----------------------------------------------------------------------------------------------------|-----------------------------------------------------------------------------------|
| Übersicht<br>ш                                  |                                                                                                    |                                                                                                    |                                                                                                    |                                                                                                    |                                                                                   |
| <b>Benutzer</b>                                 | Zahlweise<br>Jährlich<br>Monatlich                                                                                                    |                                                                                                    |                                                                                                    |                                                                                                    |                                                                                   |
| Mandanten<br>Æ.                                 | Paket<br>Wählen Sie die gewünschten Module und das für Sie passende Paket aus.<br>Sofern Sie ausschließlich die Verfahrensdokumentation verwenden möchten, wählen Sie einfach ein Paket aus ohne zusätzliche Module. |                                                                                                    |                                                                                                    |                                                                                                    |                                                                                   |
| Standorte<br>Å.                                 |                                                                                                    |                                                                                                    |                                                                                                    |                                                                                                    |                                                                                   |
| Berechtigungen                                  |                                                                                                    | <b>Starter</b><br><b>50 Mandanten</b>                                                                  | <b>Basis</b><br><b>500 Mandanten</b>                                                                   | Pro<br>1000 Mandanten                                                                                  | Premium<br>5000 Mandanten                                                         |
| Systemeinstellungen<br>$\overline{\phantom{a}}$ |                                                                                                    | <b>Pro Dokumentation</b>                                                                               | <b>Pro Dokumentation</b>                                                                               | <b>Pro Dokumentation</b>                                                                               | <b>Pro Dokumentation</b>                                                          |
| ×.<br>Allgemein                                 | Verfahrensdokumentation KMU                                                                                                    | Ab 1 Stück<br>13,50 € / Monat<br>= $162,00 \text{ } \in / \text{ Jahr}$<br>Ab 10 Stück 11,50 € / Monat | Ab 1 Stück<br>13,50 € / Monat<br>= $162,00 \text{ } \in / \text{ Jahr}$<br>Ab 10 Stück 11,50 € / Monat | Ab 1 Stück<br>13,50 € / Monat<br>= $162,00 \text{ } \in / \text{ Jahr}$<br>Ab 10 Stück 11,50 € / Monat | Ab 1 Stück<br>13,50 € / Monat<br>= 162,00 € / Jahr<br>Ab 10 Stück 11,50 € / Monat |
| ⊕<br>Farben                                     |                                                                                                    | = 138,00 € / Jahr                                                                                      | = 138,00 € / Jahr                                                                                      | = $138,00$ € / Jahr                                                                                    | = 138,00 € / Jahr                                                                 |
| $\blacktriangleright$ E-Mail                    | <b>Portal</b>                                                                                                    | 22,50 € / Monat<br>= 270.00 € / Jahr                                                                   | 112,50 € / Monat<br>= $1.350.00 \text{ } \in$ / Jahr                                                   | 180,00 € / Monat<br>= 2.160,00 € / Jahr                                                                | 360,00 € / Monat<br>= 4.320,00 € / Jahr                                           |
| ⊕<br>Domain                                     | Einkommensteuer-Vorerfassung                                                                                                    | 13,50 € / Monat<br>= 162,00 € / Jahr                                                                   | 67,50 € / Monat<br>= 810,00 € / Jahr                                                                   | 108,00 € / Monat<br>= $1.296,00$ € / Jahr                                                              | 216,00 € / Monat<br>= $2.592,00$ € / Jahr                                         |
| Meine Kundendaten                               | <b>Digitale Notfallakte</b>                                                                                                    | 9,00 € / Monat<br>= 108.00 € / Jahr                                                                    | 45,00 € / Monat<br>$= 540.00 \text{ E}$ / Jahr                                                         | 72,00 € / Monat<br>= 864.00 € / Jahr                                                                   | 144,00 € / Monat<br>= 1.728.00 $\epsilon$ / Jahr                                  |
| Ed Lizenzerwerb und Zahlungsdaten               | <b>Eigenes CI</b><br>$\checkmark$                                                                                                    | 45.00 € / Monat<br>= $540,00$ € / Jahr                                                                 | 45,00 € / Monat<br>= $540,00$ € / Jahr                                                                 | 45,00 € / Monat<br>= $540,00$ € / Jahr                                                                 | 45,00 € / Monat<br>= $540,00$ € / Jahr                                            |
| Lizenzübersicht<br>H                            |                                                                                                    |                                                                                                    |                                                                                                    |                                                                                                    |                                                                                   |
| Verwaltung verlassen<br>$\bullet$               |                                                                                                    | Auswählen                                                                                              | Auswählen                                                                                              | Auswählen                                                                                              | Auswählen                                                                         |

**Abbildung: Erwerb Modul "Eigenes CI"** 

# **Kanzleilogo einfügen (kostenfrei)**

Klicken Sie auf dem Startbildschirm oben rechts auf die Einstellungen (Zahnrad). Es öffnet sich links die Administrations-Übersicht. Klicken Sie auf <Systemeinstellungen>, dann auf Unterpunkt <Allgemein>. Dort haben Sie die Möglichkeit, Ihr Kanzlei-Logo hochzuladen.

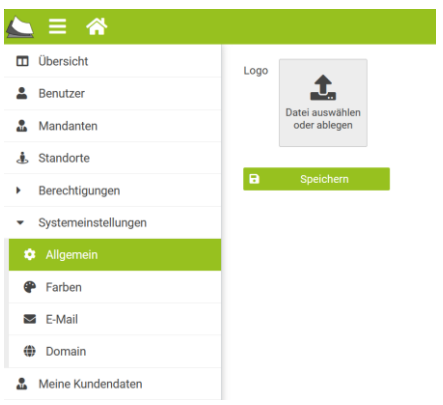

#### **Abbildung: Einbindung Kanzlei-Logo in Anmeldeseite**

Wenn Sie es dort erfolgreich hochgeladen und gespeichert haben, erscheint es auf Ihrer smartdocu-Anmeldeseite anstelle des smartdocu-Logos.

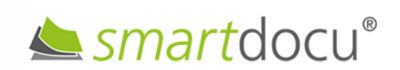

Seite **26** von **44 Stand: 01/2024**

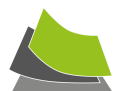

# **Farbe der Anwendung ändern (Modul "Eigenes CI")**

In den <Systemeinstellungen> beim Unterpunkt <Farben> haben Sie die Möglichkeit, die Farbe der Anwendung, die Schriftfarbe sowie die Bezeichnung der Anwendung (Bezeichnung im Tab des Browsers) zu ändern.

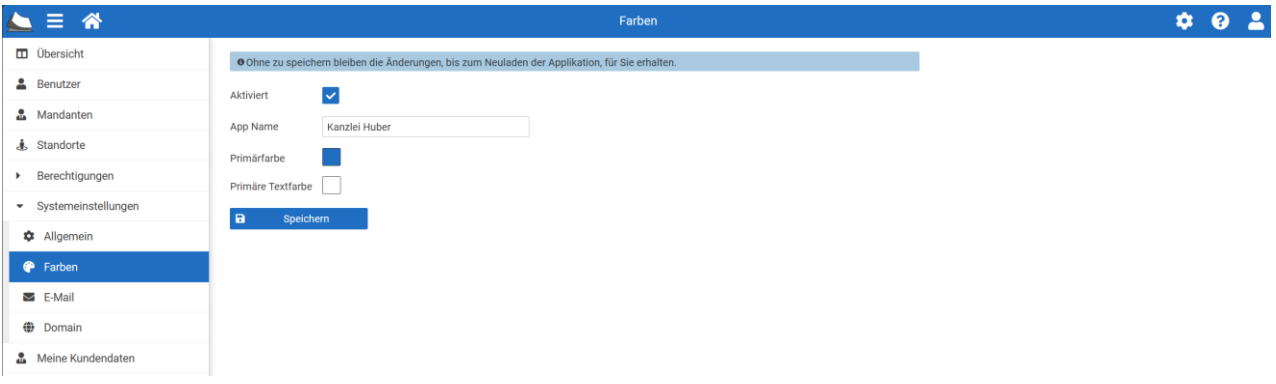

**Abbildung: Anpassung Farbgebung der Anwendung**

# Individuelle Kanzlei-E-Mail (Modul "Eigenes CI")

Es besteht die Möglichkeit, die von der Anwendung smartdocu versendeten E-Mails individuell an die Kanzlei anzupassen. Für den Empfänger entsteht hierdurch der Eindruck, die Mail sei direkt von der Kanzlei versandt worden. Folgende Möglichkeiten der Individualisierung bestehen:

- Absender E-Mail-Adresse
- Absender Name
- Anwendungs-Name für Betreff
- Signatur

In den <Systemeinstellungen> beim Unterpunkt <E-Mail> haben Sie die Möglichkeit, die vom System versendeten E-Mail individuell an Ihre Kanzlei anzupassen.

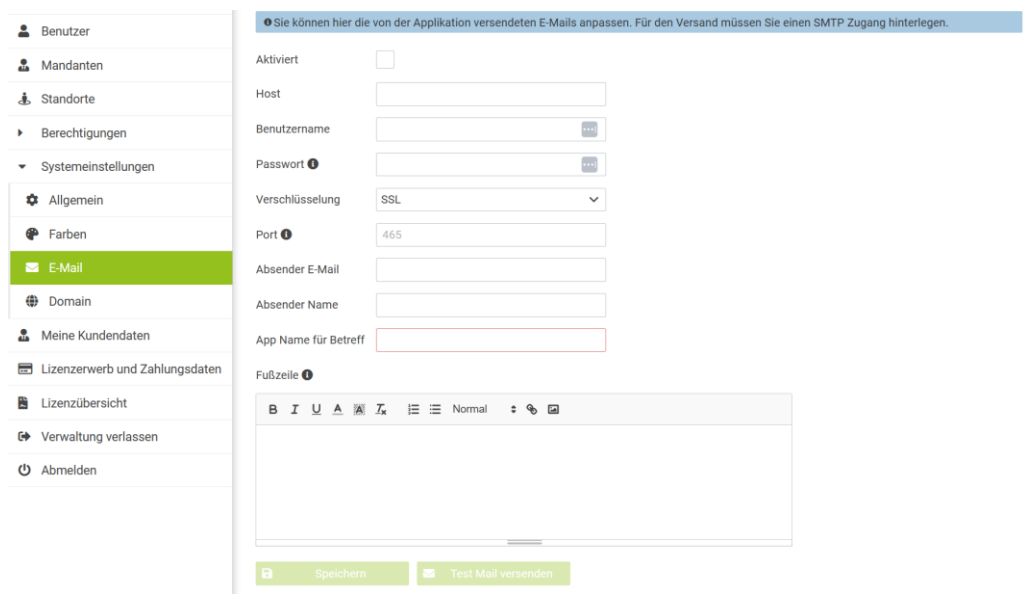

**Abbildung: Individuelle Kanzlei-E-Mail**

Seite **27** von **44 Stand: 01/2024**

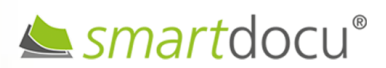

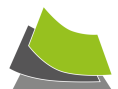

# **Individuelle Domain (Modul "Eigenes CI")**

In den <Systemeinstellungen> beim Unterpunkt <Domain > haben Sie die Möglichkeit, den Domain-Namen individuell an Ihre Kanzlei anzupassen (z.B. [www.kanzleihuber](http://www.kanzleihuber-verfahrensdokumentation/)[verfahrensdokumentation.](http://www.kanzleihuber-verfahrensdokumentation/)de).

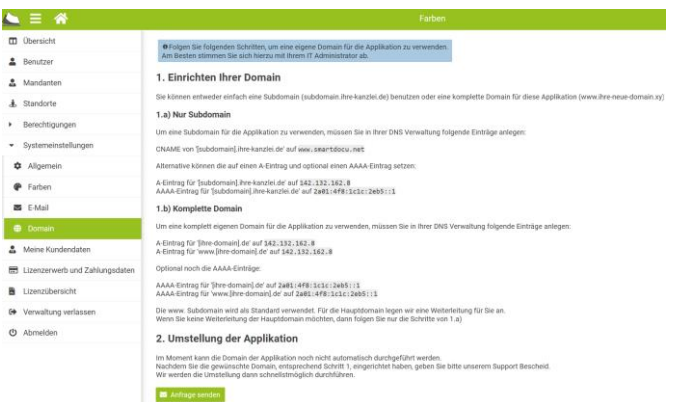

**Abbildung: Einrichtung individuelle Domain**

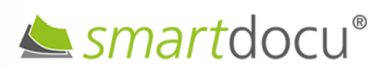

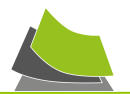

# <span id="page-28-0"></span>**VERFAHRENSDOKUMENTATION**

## <span id="page-28-1"></span>WO FANGE ICH AN?

Fangen Sie in der Baumstruktur ganz oben an und arbeiten Sie sich von oben nach unten durch. smartdocu ist so aufgebaut, dass der Anwender mittels eines Fragebogens durch die relevanten Bereiche der jeweiligen Module geführt wird. Das System reagiert "intelligent" auf die Angaben des Benutzers und stellt die entsprechenden Verfahren oder Prozesse automatisch bereit.

## <span id="page-28-2"></span>WIE NUTZE ICH DIE VORLAGEN-FUNKTION?

Mit smartdocu können Sie beliebig viele kanzleiinterne Vorlagen erstellen (z.B. Vorlagen für einzelne Branchen oder bestimmte IT-Systeme). Wenn Sie aus einer bereits erstellten Verfahrensdokumentation eine kanzleiinterne Vorlage erstellen möchten, öffnen Sie die entsprechende Verfahrensdokumentation rufen das Formular "Übersicht" auf und klicken auf die Schaltfläche "Vorlage aus dieser Dokumentation erstellen". smartdocu stellt diese Vorlage automatisch im System für Sie bereit (entweder als "eigene" oder "globale", d.h. für alle berechtigten Benutzer verfügbare Vorlage). Wenn Sie einen weiteren Mandanten mit einer Verfahrensdokumentation versorgen möchten, können Sie beim Bereitstellen der Verfahrensdokumentation (Kachel "Neue Dokumentation") die entsprechende Vorlage auswählen. smartdocu befüllt die Verfahrensdokumentation automatisch gemäß Ihrer Vorlage.

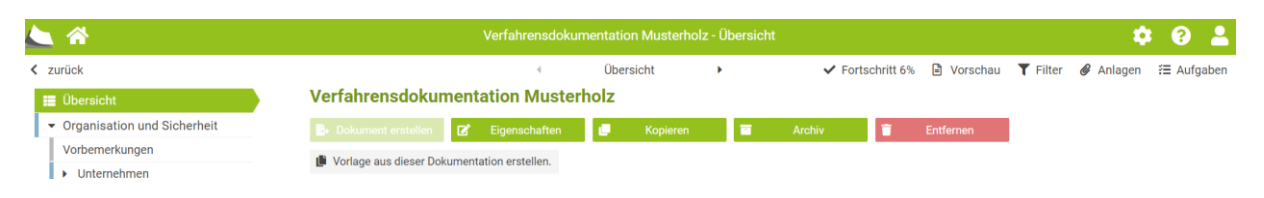

**Abbildung: Erstellung Vorlage aus einer Verfahrensdokumentation**

Auf dem Startbildschirm können Sie sich über die Schaltfläche <Vorlagen> alle bereits erstellten Vorlagen anzeigen lassen und dort auch neue Vorlagen unabhängig von einer bestehenden Mandanten-Verfahrensdokumentation erstellen.

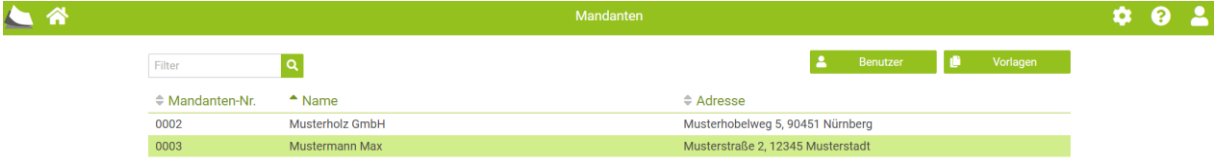

#### **Abbildung: Startbildschirm**

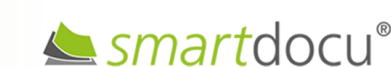

Seite **29** von **44 Stand: 01/2024**

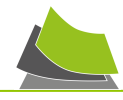

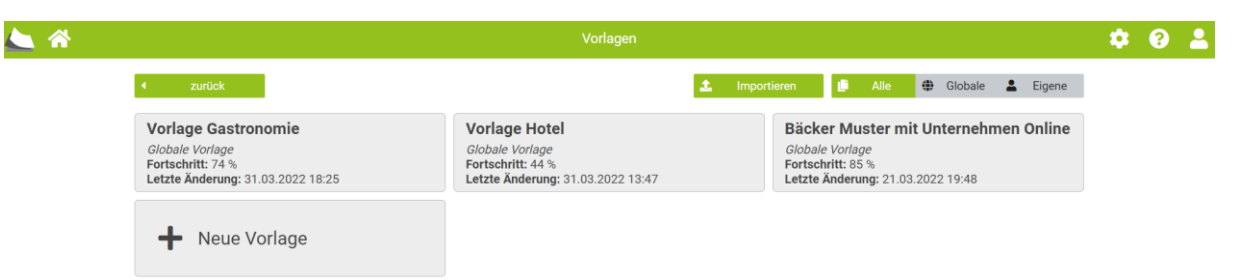

**Abbildung: Übersicht Vorlagen**

# <span id="page-29-0"></span>WIE KANN ICH VERFAHRENSDOKUMENTATIONEN FÜR WEITERE DV-SYSTEME **ERSTELLEN?**

smartdocu beinhaltet aktuell strukturierte Verfahrensdokumentationen zu Belegorganisation, Warenwirtschaftssystem, Fakturierungssystem, Kassensystem, Finanzbuchhaltungssystem sowie E-Commerce.

Sie haben die Möglichkeit, über die o.g. DV-Systeme hinaus, zusätzliche DV-Systeme in smartdocu individuell zu beschreiben.

Gehen Sie hierzu im Bereich "Hard- und Software" auf das Formular "Übersicht". Dort können Sie angeben, ob Sie für weitere im Unternehmen vorkommende DV-Systeme eine Verfahrensdokumentation erstellen möchten. Wenn Sie "ja" auswählen, erscheint "Weitere Systeme" unten links in der Baumstruktur. Dort können Sie die benötigten Angaben machen.

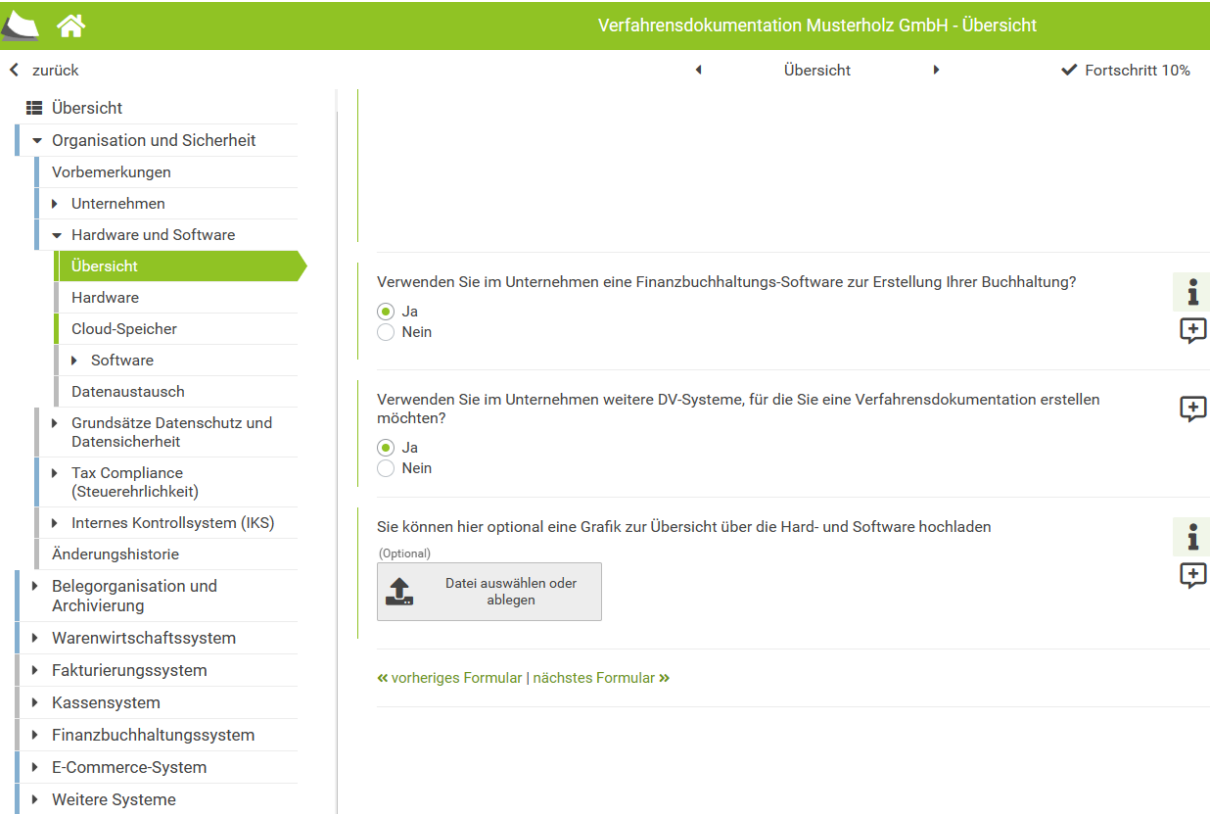

#### **Abbildung: Weitere Systeme**

Seite **30** von **44 Stand: 01/2024**

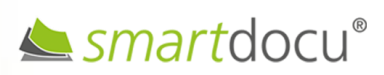

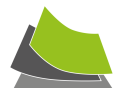

# <span id="page-30-0"></span>WIE KANN DIE VERFAHRENSDOKUMENTATION FERTIGGESTELLT WERDEN?

Die Verfahrensdokumentation kann fertiggestellt werden, wenn der Bearbeitungsstand bei 100% liegt, das heißt, wenn alle Pflichtangaben im Fragebogen erfolgt sind. Es erscheint die Schaltfläche "Erstellen". Wenn diese angeklickt wird, wird die Verfahrensdokumentation automatisch versioniert und im Archiv von smartdocu® abgelegt.

Die Farben **grau** oder **blau** in der Baumstruktur zeigen, dass bestimmte Bereiche bzw. Fragen noch nicht vollständig bearbeitet wurden. In diesem Fall fehlt der **dünne grüne Strich** links von der entsprechenden Frage.

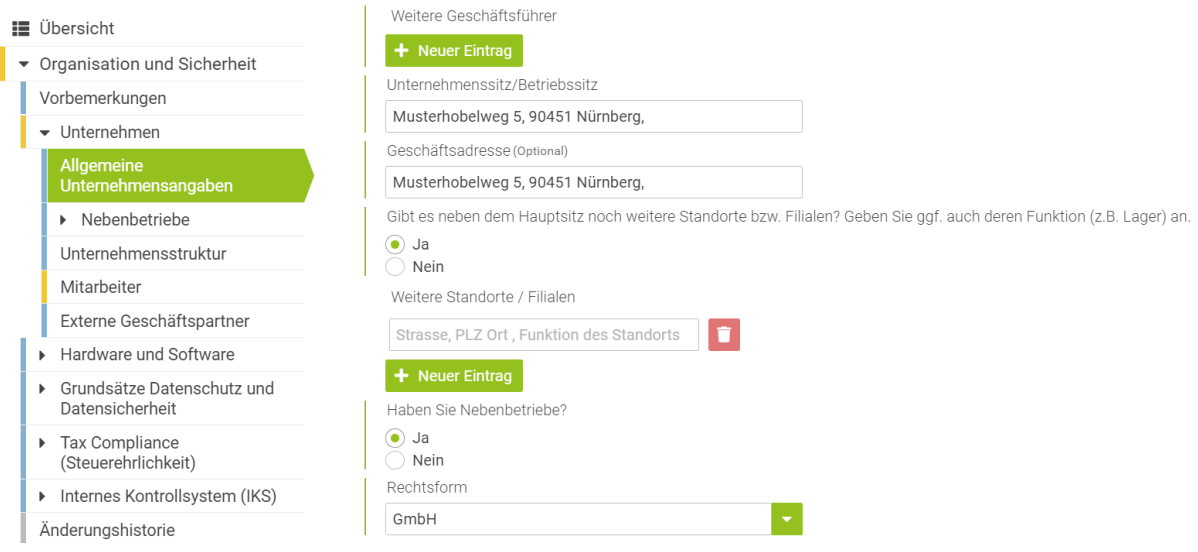

#### **Abbildung: unbearbeitete Fragestellungen**

Wenn die Farbe **rot** angezeigt wird, liegt hoher Handlungsbedarf vor. Die Verfahrensdokumentation kann in diesem Fall nicht abgeschlossen werden.

# <span id="page-30-1"></span>WIE KANN ICH EIN LOGO IN DIE VERFAHRENSDOKUMENTATION INTEGRIEREN?

Sie haben die Option, Ihr Kanzlei-Logo bzw. das Logo der von Ihnen betreuten Mandanten in die Kopfzeile der Verfahrensdokumentation (PDF-Dokument) einzubinden. Hierzu können Sie bei jeder Verfahrensdokumentation einzeln entscheiden, ob ein Logo eingebunden werden soll.

Klicken Sie in der Baumstruktur auf das Formular "Vorbemerkungen". Dort können Sie unter dem Punkt "Layout" entscheiden, ob und wenn ja, welches Logo eingebunden werden soll. Für die Einbindung Ihres Kanzlei-Logos, wählen Sie "Aus Systemeinstellungen und für die Einbindung des Mandanten-Logos wählen Sie "Eigenes Logo".

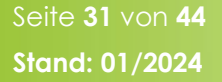

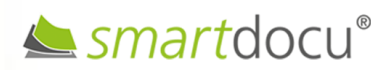

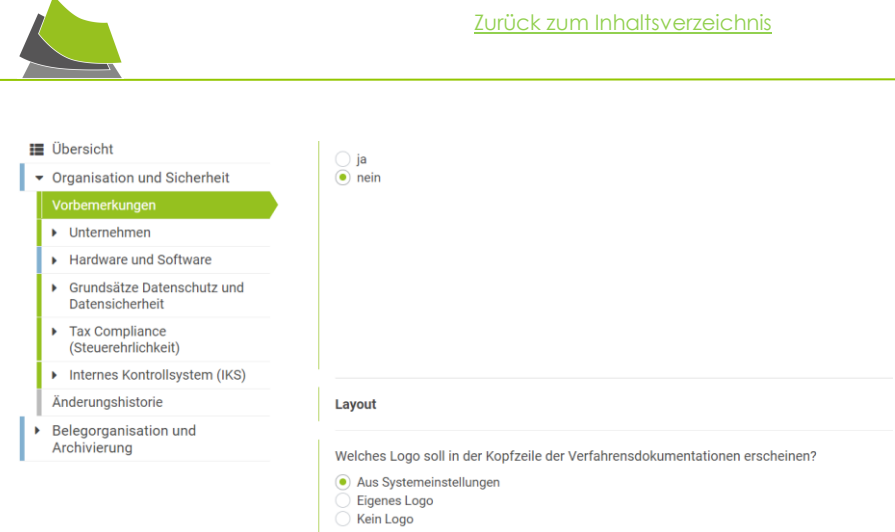

**Abbildung: Einbindung Logo in Verfahrensdokumentation**

## <span id="page-31-0"></span>WO WIRD DIE ERSTELLTE VERFAHRENSDOKUMENTATION ABGESPEICHERT?

Fertiggestellte Verfahrensdokumentationen werden im PDF-Format im Archiv von smartdocu gespeichert und können dort aufgerufen werden.

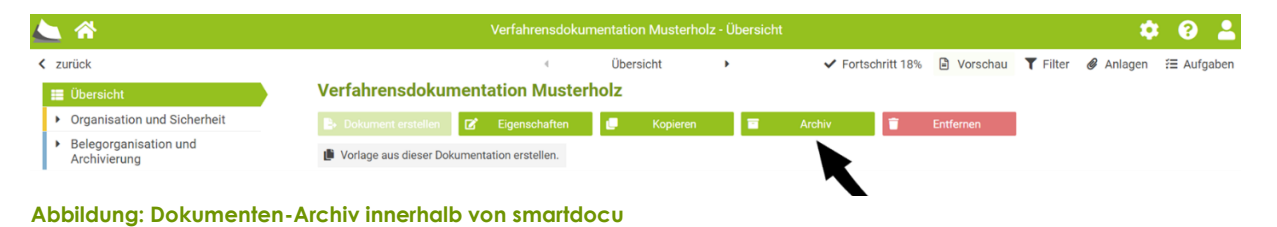

## <span id="page-31-1"></span>WIE KANN ICH MEINE ERSTELLTE VERFAHRENSDOKUMENTATION EXPORTIEREN?

Über die Schaltfläche "Archiv" können Sie die dort abgelegten Verfahrensdokumentationen aufrufen und von dort als PDF-Datei ausleiten.

# <span id="page-31-2"></span>WIE KANN ICH EINE ERSTELLTE DOKUMENTATION EINEM ANDEREN MANDANTEN ZUORDNEN?

Sie haben die Möglichkeit, eine bereits erstellte Dokumentation zu "verschieben" bzw. einem anderen Mandanten zuzuordnen.

Öffnen Sie hierzu die betreffende Dokumentation und klicken Sie in der Baumstruktur oben links auf "Übersicht". Dort klicken Sie auf die Schaltfläche "Eigenschaften". Per Klick auf den Pfeil (Dropdown) können Sie den Mandanten auswählen, dem Sie die Dokumentation zuordnen möchten.

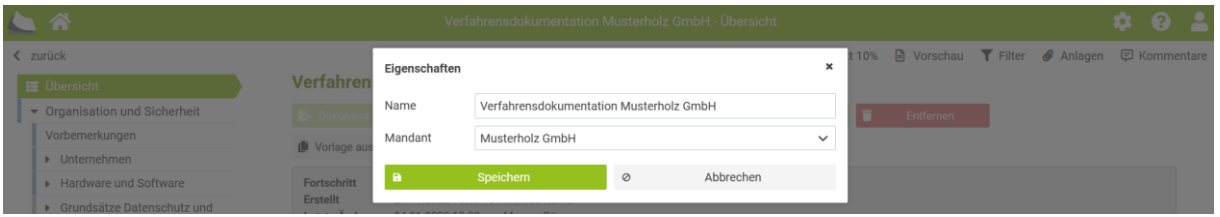

**Abbildung: Zuordnung einer Dokumentation**

Seite **32** von **44 Stand: 01/2024**

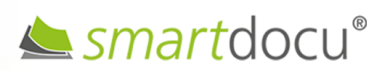

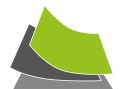

## <span id="page-32-0"></span>WIE HÄUFIG SOLLTE DIE VERFAHRENSDOKUMENTATION ANGEPASST WERDEN?

Die Verfahrensdokumentation kann als interne Organisationsanweisung angesehen werden und sollte daher richtig und möglichst aktuell sein. Zumindest 1-2-mal pro Jahr sollten erfolgte Änderungen an Prozessen, IT-Systemen oder Verantwortlichkeiten im System aktualisiert und damit eine neuere Version der Verfahrensdokumentation erstellt werden.

# <span id="page-32-1"></span>WIE WERDEN INHALTE ODER FUNKTIONEN SOFTWARESEITIG AKTUALISIERT?

Inhaltliche Änderungen/Erweiterungen oder neue Funktionen werden den Benutzern von smartdocu® über die Cloud automatisiert bereitgestellt. Beim erstmaligen Einloggen nach einem erfolgten Update erhalten die registrierten Benutzer die Änderungen über ein Popup-Fenster in der Anwendung angezeigt.

# <span id="page-32-2"></span>WO BEKOMME ICH KOMPETENTE UNTERSTÜTZUNG BEI DER BERATUNG MEINER MANDANTEN?

smartdocu Consulting GmbH ist eine Tochtergesellschaft der smartdocu GmbH.

Kompetente und engagierte Berater mit langjähriger Erfahrung im Kanzlei- bzw. Unternehmensmarkt setzen ihr IT- und Prozess-Know-how für Ihre Kanzlei und Ihre Mandanten ein.

Wir unterstützen Ihre Mandanten (gern mit Ihnen gemeinsam) bei der Erstellung einer Verfahrensdokumentation auf Basis der Softwarelösung smartdocu®.

Steuerkanzleien, die das Geschäftsfeld Verfahrensdokumentation oder Digitalisierungsberatung aufbauen möchten, können auf unsere Beratungsleistungen zugreifen. Außerdem unterstützen wir Steuerkanzleien bei der Registrierung der Kanzlei beim BAFA, so dass die betriebswirtschaftlichen Beratungsleistungen Ihrer Kanzlei für Ihre Mandanten bezuschusst werden können (Fördermittel können ausgezahlt werden für Beratungen im Bereich Verfahrensdokumentation sowie für quasi alle sonstigen betriebswirtschaftlichen Beratungsleitungen Ihrer Kanzlei).

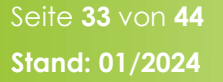

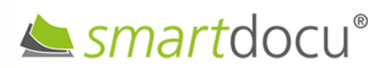

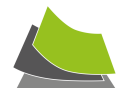

# <span id="page-33-0"></span>**EST-VORERFASSUNG**

# <span id="page-33-1"></span>WIE KANN ICH LIZENZEN FÜR DIE EST-VORERFASSUNG BUCHEN?

Zur Aktivierung der kostenpflichtigen Lizenzen klicken Sie auf "Lizenzerwerb und Zahlungsdaten".

Über die Schaltfläche <Lizenzerwerb und Zahlungsdaten> wählen Sie dann das gewünschte **Modul ESt-Vorerfassung** und ein passendes **Paket** (z.B. Starter) aus und klicken danach auf <Weiter>.

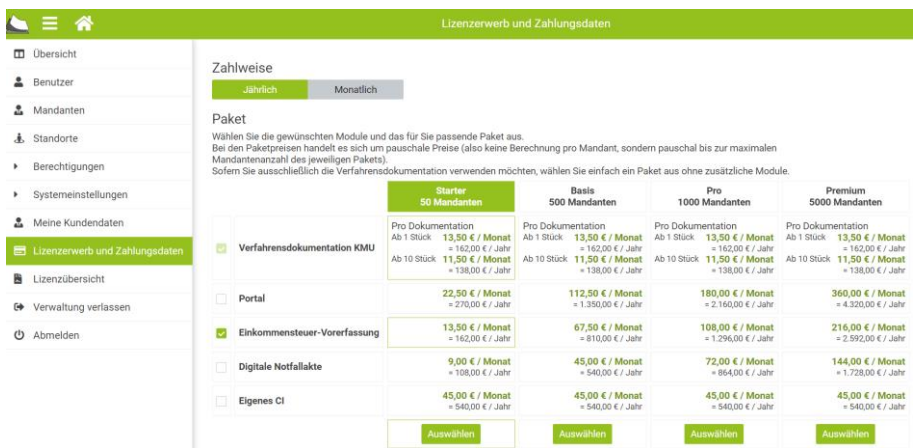

**Abbildung: Buchung Lizenzen ESt-Vorerfassung**

# <span id="page-33-2"></span>WIE ERFÄHRT DIE KANZLEI, DASS DER MANDANT DIE BEARBEITUNG ABGESCHLOSSEN **HAT?**

Der Mandant klickt bei "Fertigstellung" auf die Schaltfläche <Jetzt fertigstellen>. Die Benutzer in der Kanzlei, der die Einkommensteuer-Vorerfassung für den Mandanten angelegt hat, erhält automatisiert eine E-Mail-Benachrichtigung, dass der Mandant die Bearbeitung des Fragebogens abgeschlossen hat. Über den in der E-Mail bereitgestellten Link kann der Bearbeiter direkt auf den Bereich in smartdocu® zugreifen, in dem die Dokumente und Daten bereitgestellt werden.

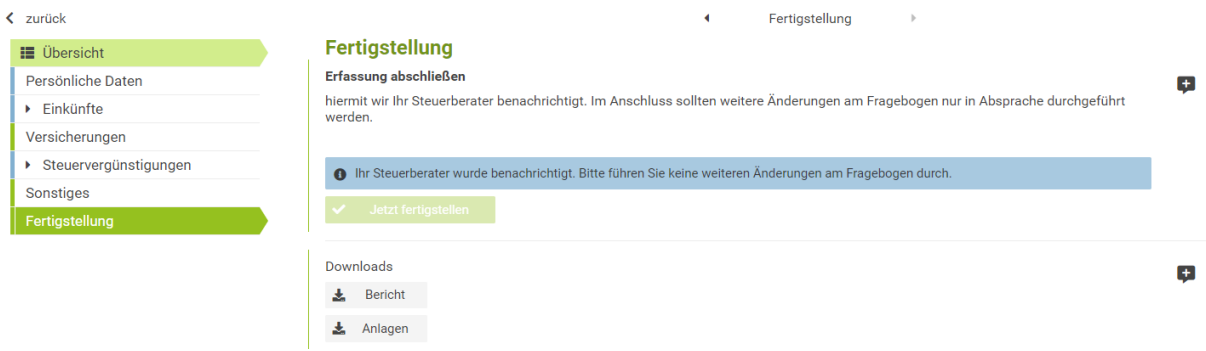

**Abbildung: Fertigstellung ESt-Vorerfassung**

Seite **34** von **44 Stand: 01/2024**

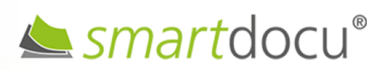

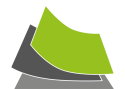

# <span id="page-34-0"></span>WIE KÖNNEN DIE BELEGE IN DIE STEUERBERATUNGSSOFTWARE ÜBERNOMMEN **WERDEN?**

Die Steuerkanzlei kann nach "Fertigstellung" durch den Mandanten die bereitgestellten Belege über die Schaltfläche <Anlagen> aufrufen.

smartdocu legt die Belege nach Einkunftsarten sortiert ab.

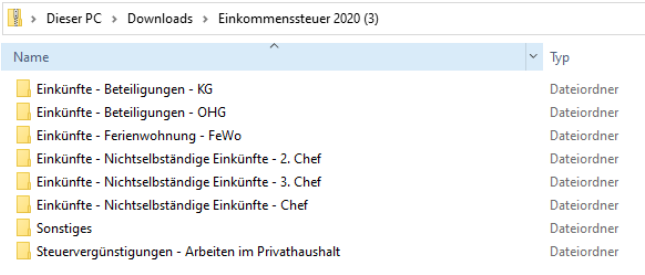

**Abbildung: Download Belege – Ordnerstruktur**

Die Belege werden automatisch beschriftet.

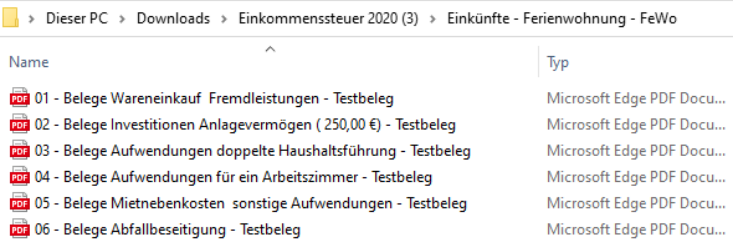

**Abbildung: Download Belege – Dateistruktur**

Die sortierten und beschrifteten Belege können dann von der Kanzlei ganz einfach per "Drag and Drop" entweder ins Steuerprogramm, ins DMS oder z.B. auch in "DATEV meine Steuern" übernommen werden.

**Außerdem besteht eine DATEV-Schnittstelle zu DATEV Meine Steuern. Über diese Schnittstelle können die Belege automatisiert in die entsprechenden Ordner von Meine Steuern übertragen werden.**

## <span id="page-34-1"></span>WIE KANN DER EST-BERICHT HERUNTERGELADEN WERDEN?

smartdocu erstellt automatisch einen Bericht mit den vom Mandanten getätigten Eingaben und beantworteten Fragen. Auch mittels der "Kommentar-Funktion" dokumentierte Hinweise werden im Bericht ausgegeben!

Der Bericht kann nach erfolgter "Fertigstellung" über die Schaltfläche <Bericht> aufgerufen und abgespeichert werden.

Achtung: Beim Herunterladen des Berichts kann es vorkommen, dass sich der Bericht nicht öffnet, da der Ad-Blocker aktiviert ist. Sie müssen hierfür in der Browser-Leiste den Ad-Blocker für smartdocu deaktivieren. Anschließend muss der <Bericht> noch mal neu angeklickt werden.

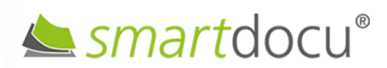

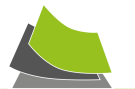

<span id="page-35-0"></span>**PORTAL**

# <span id="page-35-1"></span>WIE KANN ICH LIZENZEN FÜR DAS PORTAL BUCHEN?

Zur Aktivierung der kostenpflichtigen Lizenzen klicken Sie auf "Lizenzerwerb und Zahlungsdaten".

Über die Schaltfläche <Lizenzerwerb und Zahlungsdaten> wählen Sie dann das gewünschte **Modul** "Portal" und ein passendes Paket (z.B. Starter) aus und klicken danach auf <Weiter>.

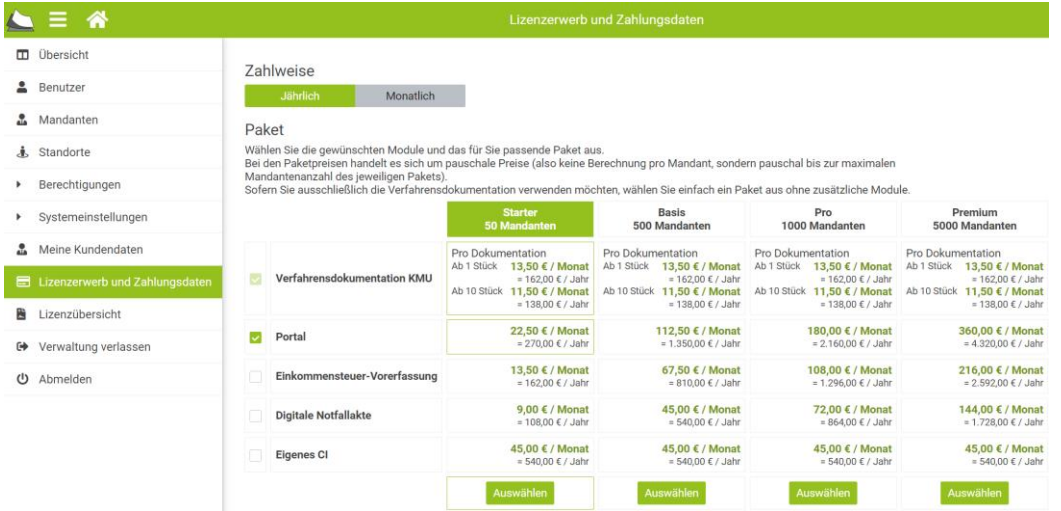

**Abbildung: Buchung Lizenzen Portal**

# <span id="page-35-2"></span>WIE KANN ICH DAS PORTAL FÜR EINEN MANDANTEN EINRICHTEN?

Um das Portal für einen Mandanten einzurichten, klicken Sie auf der Startseite auf den betreffenden Mandanten.

In der Übersichtsseite des Mandanten klicken Sie auf <Portal einrichten>.

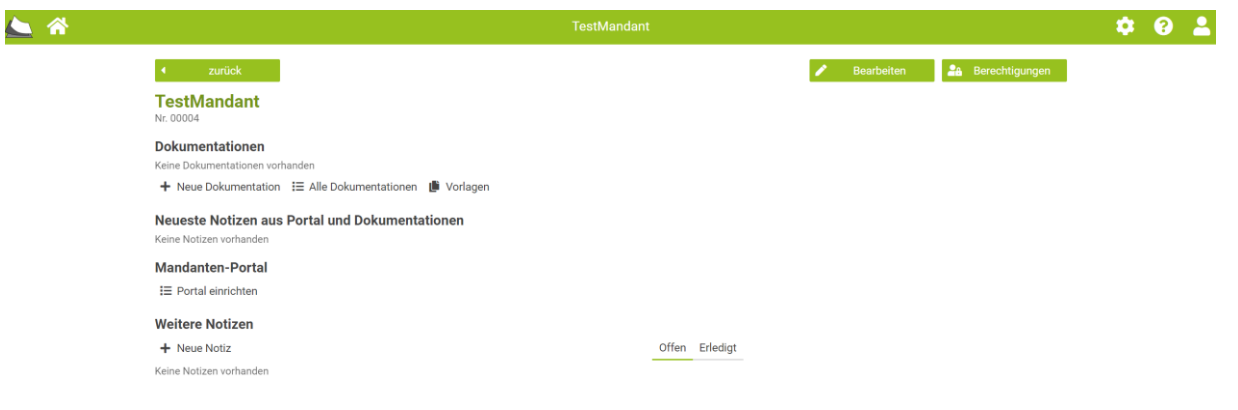

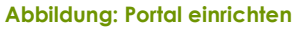

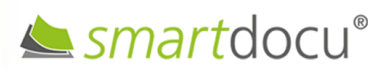

Seite **36** von **44 Stand: 01/2024**

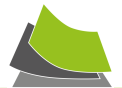

Danach können Sie entscheiden, ob Sie das Portal für den Mandanten mit einer bereits vorgegebenen Ordnerstruktur (mit Vorlage starten) oder ohne vorgegebene Ordner (leer) einrichten möchten.

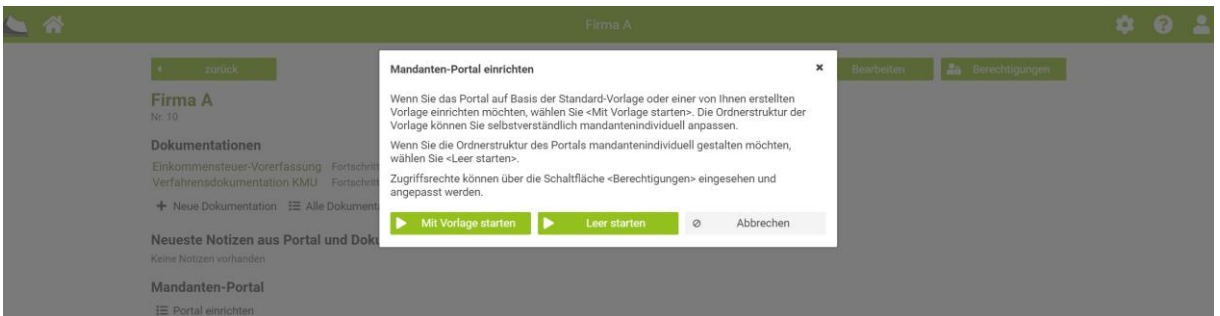

## **Abbildung: Portal Ordnerstruktur auswählen**

Mit Standardvorlage eingerichtet:

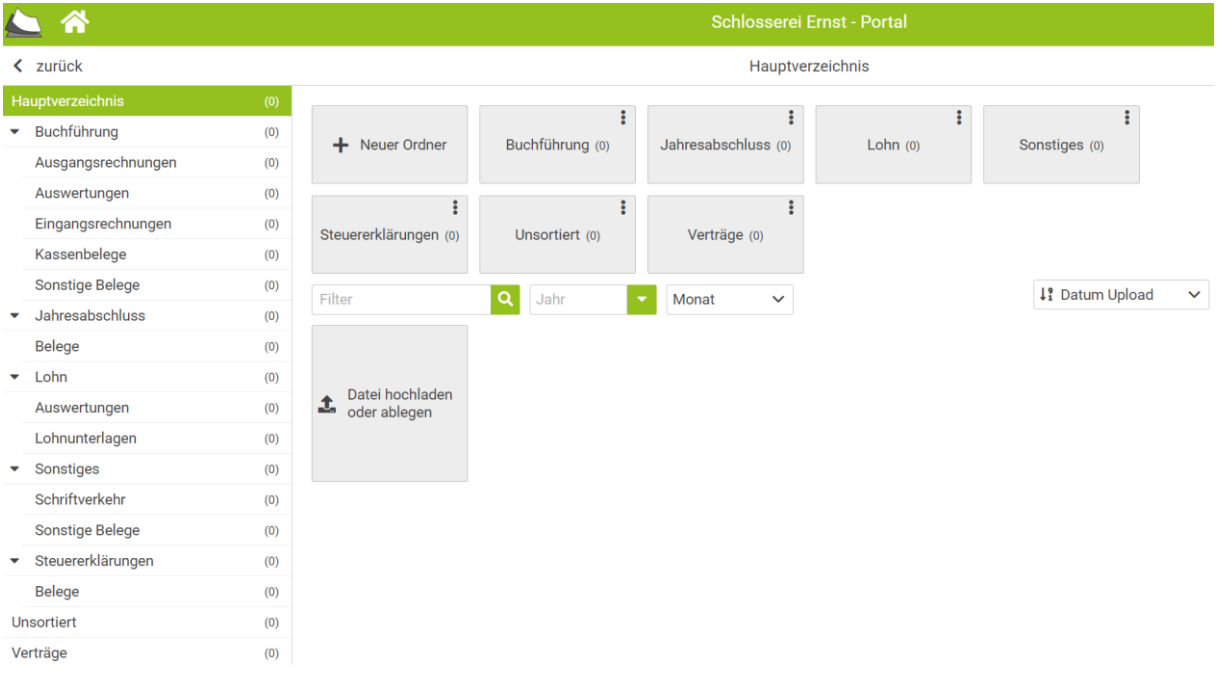

## **Abbildung: Portal Standard-Vorlage**

Außerdem können Sie die Struktur bereits bestehender Mandantenportale als Vorlage verwenden.

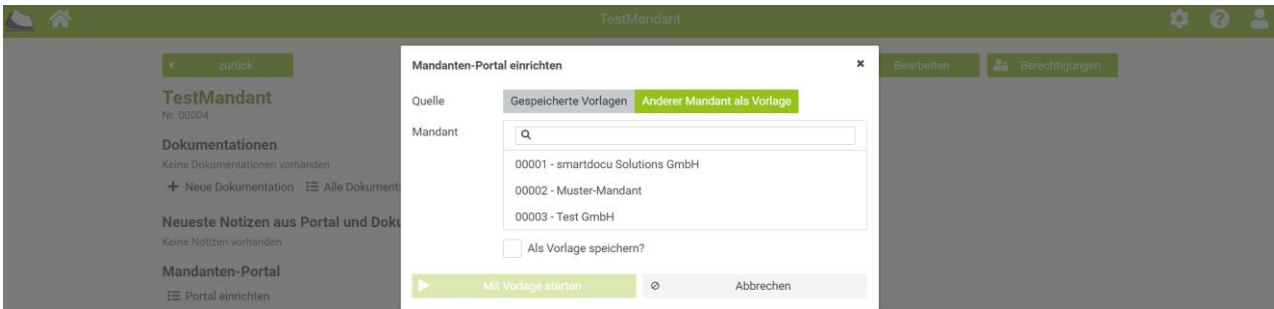

**Abbildung: anderer Mandant als Vorlage für Ordnerstruktur**

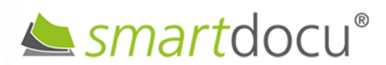

Seite **37** von **44 Stand: 01/2024**

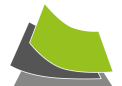

## <span id="page-37-0"></span>WIE KANN ICH ORDNERSTRUKTUR UND BEZEICHNUNG INDIVIDUELL ANPASSEN?

Das smartdocu-Portal kann mandantenindividuell erstellt bzw. angepasst werden. Klicken Sie auf einen Übergeordneten Ordner, um Unterordner anlegen zu können.

Klicken Sie beim betreffenden Ordner auf die drei Pünktchen oben rechts, erscheint das Kontextmenü. Jeder Ordner kann umbenannt (→ bearbeiten), verschoben, gelöscht oder sein Inhalt als Zip-Datei heruntergeladen werden.

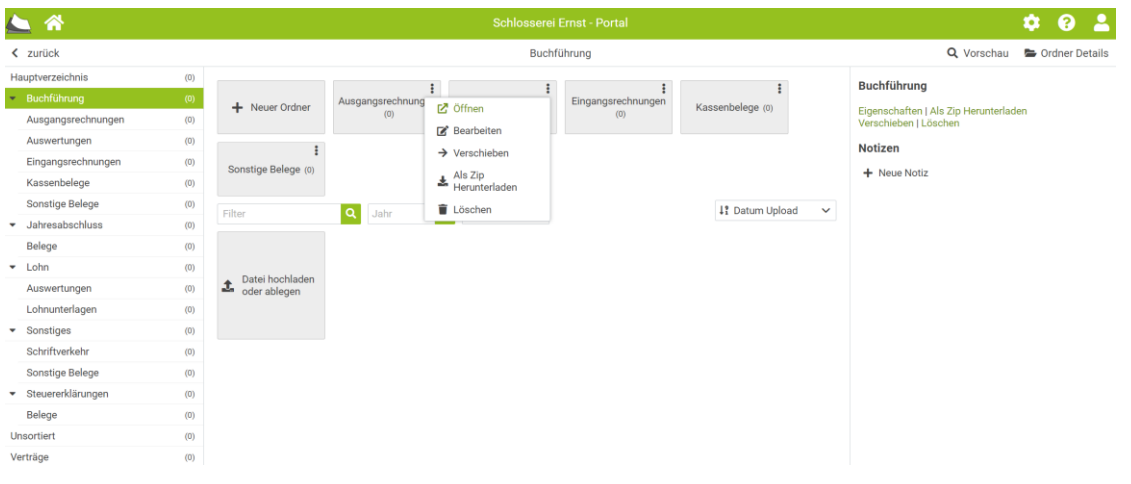

**Abbildung: Ordnerstruktur bearbeiten**

# <span id="page-37-1"></span>WIE KANN ICH BENUTZER ANLEGEN UND DIE ZUGRIFFSRECHTE AUF ORDNER REGELN?

Klicken Sie auf der Übersichts-Seite des Mandanten auf die Schaltfläche <Berechtigungen> oben rechts.

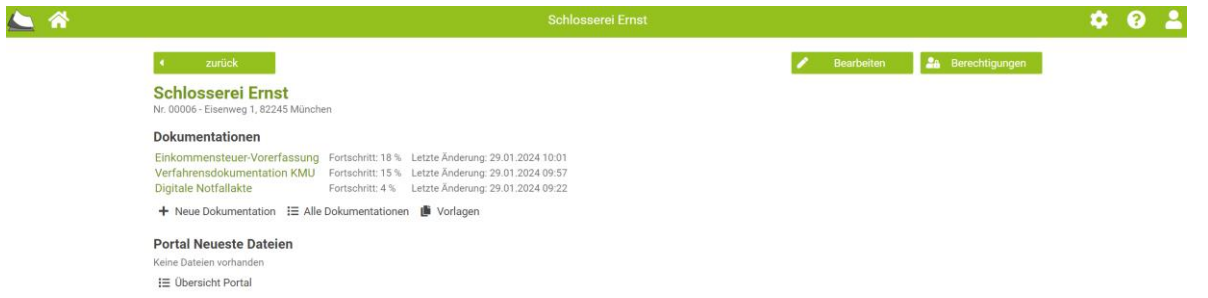

**Abbildung: Berechtigungen für Portalzugriff**

Bereits eingeladene Benutzer werden angezeigt, neue Benutzer können eingeladen werden:

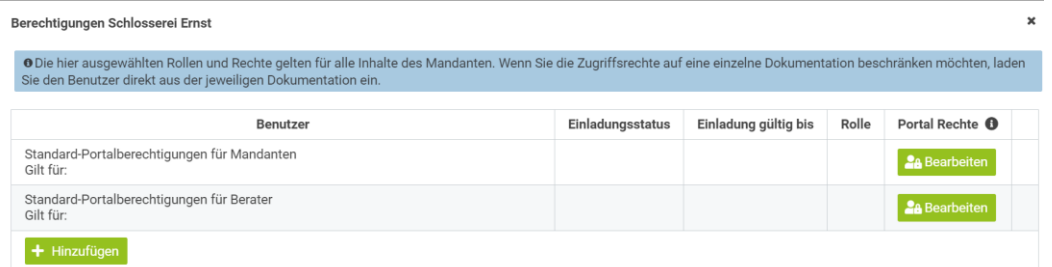

#### **Abbildung: Hinzufügen neuer Portal-Benutzer**

Seite **38** von **44 Stand: 01/2024**

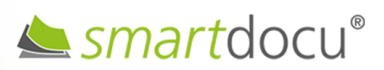

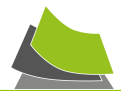

Durch Klick auf die Schaltfläche <Hinzufügen> können neue Benutzer mit Zugriffsrechten versehen und eingeladen werden.

Neu hinzugefügte Benutzer haben grundsätzlich die vorgegebenen "Standard-Portalberechtigungen" für die jeweilige Nutzerart (Mandant bzw. Berater). Selbstverständlich können Sie diese Rechte durch Klick auf <Bearbeiten> nach Ihren Anforderungen anpassen.

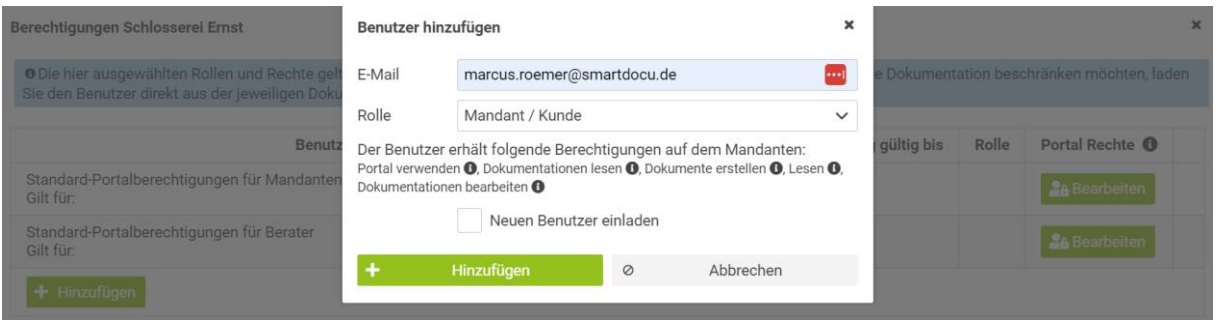

**Abbildung: Neuen Benutzer für Portalzugriff einladen**

Sie können dem neu hinzugefügten Benutzer jedoch auch individuelle Zugriffsrechte (Leseund Schreibrechte) geben. Hierzu klicken Sie auf die Schaltfläche <Einrichten>.

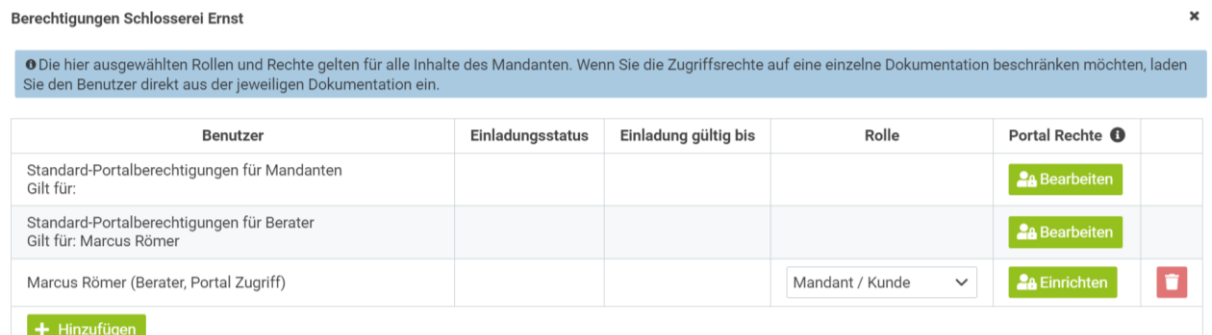

#### **Abbildung: Rechte für neuen Benutzer einrichten**

Rechte für Inhalte festlegen  $\boldsymbol{\mathsf{x}}$ Schlosserei Ernst Hauptverzeichnis Buchführung  $\blacktriangleright$  Ausgangsred Auswertungen Portal Rechte Eingangsrechnungen  $\frac{1}{2}$  $\mathscr{A} \bullet \mathscr{A}$ versieers<br>Lesbar **O**<br>Editierbar **O**<br>Nur für Navigation sichtbar **O**<br>Lesbar mit editierbaren Teilen **O** Kassenbelege Sonstige Belege  $\blacktriangleright$  Jahresabschluss  $\blacktriangleright$ Belege п  $\rlap/v\text{1}$  Lohn Auswertungen Lohnunterlagen Sonstiges Schriftverkehr Sonstige Belege <sup>\*</sup> Steuererklärungen  $\blacktriangleright$  Belege Unsortiert Verträge ■ ⊘ Abbrechen

Danach können Sie die Rechte des Nutzers individuell vergeben.

**Abbildung: Zugriffsrechte individuell vergeben**

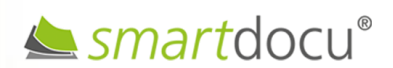

Seite **39** von **44 Stand: 01/2024**

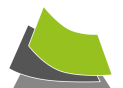

# <span id="page-39-0"></span>WIE ERFAHRE ICH, WENN NEUE DOKUMENTE INS PORTAL EINGESTELLT WURDEN?

Als zugewiesener Portal-Benutzer werden Sie automatisch per E-Mail über neu ins Mandantenportal hochgeladene Dokumente informiert. Die E-Mail wird im Regelfall am Folgetag nach dem Hochladen der Dokumente systemseitig verschickt.

In der Übersichtsseite des Mandanten werden alle neuesten Dateien, die im Portal hochgeladen wurden für die berechtigten Benutzer angezeigt.

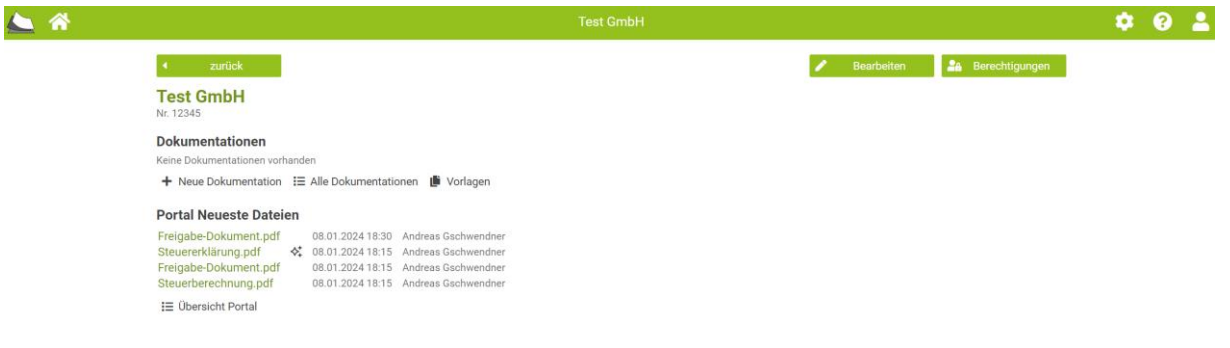

**Abbildung: Übersicht neueste Dateien**

# <span id="page-39-1"></span>WIE KANN ICH DOKUMENTE ODER GESAMTE ORDNER MIT NOTIZEN BZW. AUFGABEN VERSEHEN?

Sie können einzelne Dokumente oder gesamte Ordner mit einer Notiz bzw. Aufgabe versehen und diese an einen Benutzer adressieren. Der Benutzer wird per E-Mail informiert.

Um ein hochgeladenes Dokument mit einer Notiz/Aufgabe zu versehen, klicken Sie auf das entsprechende Dokument und klicken dann rechts am Bildschirm auf <Neue Notiz>. Durch Eingeben von "@" können Sie den Adressaten auswählen und dann Ihre Notiz formulieren.

Um eine Notiz/Aufgabe zu einem speziellen Zeitpunkt zu versenden bzw. turnusmäßig wiederkehrend zu versenden, geben Sie die Notiz im Textfeld ein und klicken danach auf <Erinnerung setzen>.

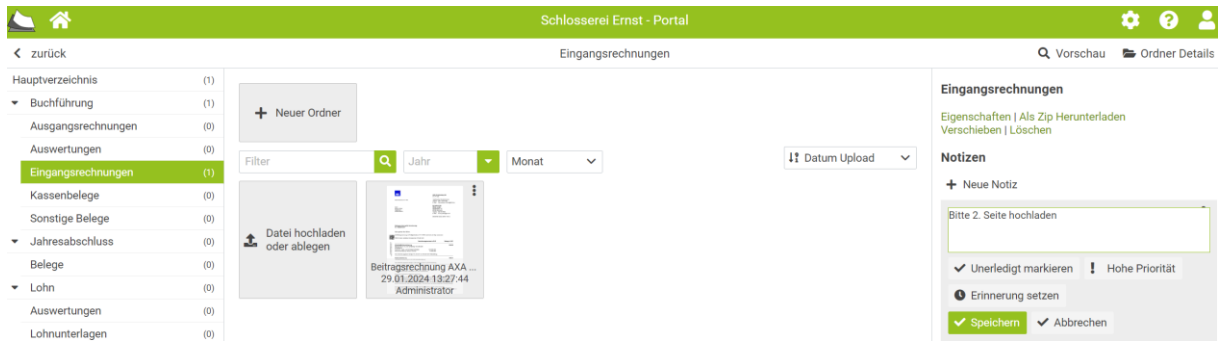

**Abbildung: Notiz/Aufgabe erstellen**

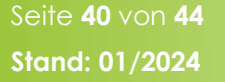

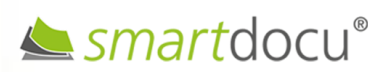

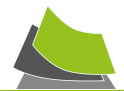

Um einen gesamten Ordner mit einer Notiz bzw. Aufgabe zu belegen, markieren Sie den betreffenden Ordner in der Ordnerstruktur links und erstellen eine entsprechende Notiz auf der rechten Seite des Bildschirms.

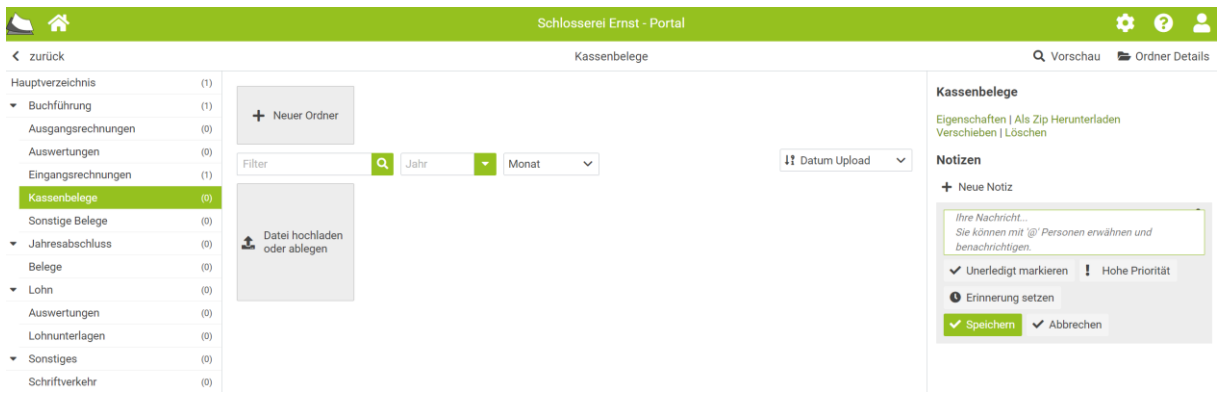

Auf eine erstellte Notiz/Aufgabe kann über die Schalfläche <Antworten> geantwortet werden, so dass ein "Chatverlauf" entstehen kann.

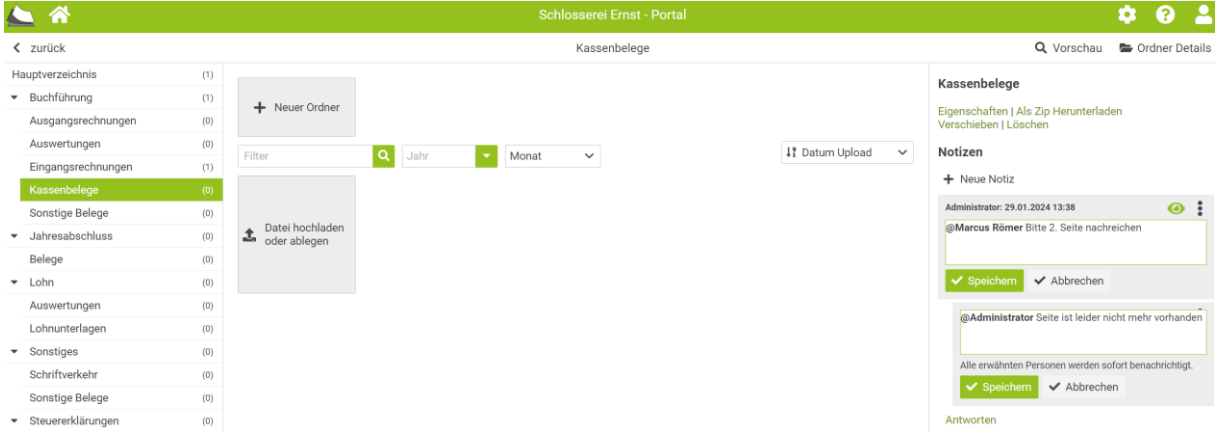

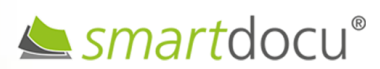

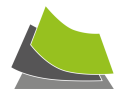

# <span id="page-41-0"></span>**DIGITALE NOTFALLAKTE**

# <span id="page-41-1"></span>WIE KANN ICH LIZENZEN FÜR DIE DIGITALE NOTFALLAKTE BUCHEN?

Zur Aktivierung der kostenpflichtigen Lizenzen klicken Sie auf "Lizenzerwerb und Zahlungsdaten".

Über die Schaltfläche <Lizenzerwerb und Zahlungsdaten> wählen Sie dann das gewünschte **Modul** "Digitale Notfallakte" und ein passendes Paket (z.B. Starter) aus und klicken danach auf <Weiter>.

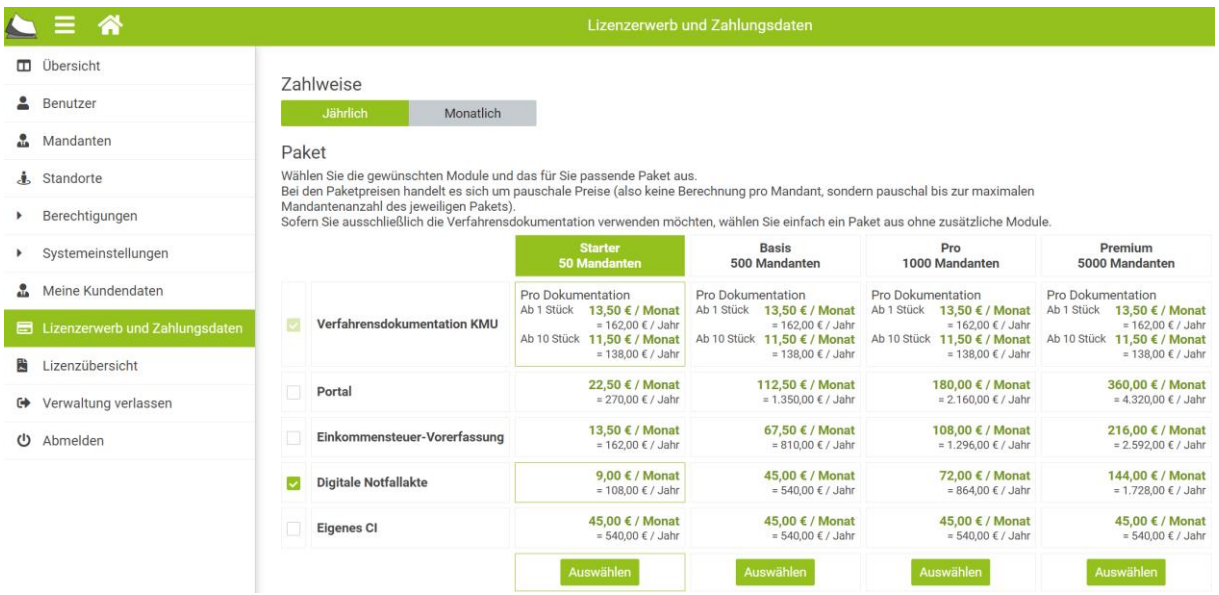

**Abbildung: Buchung Lizenzen digitale Notfallakte**

# <span id="page-41-2"></span>WIE KANN ICH BENUTZER ANLEGEN UND ZUGRIFFSRECHTE AUF DIE DIGITALE NOTFALLAKTE REGELN?

Öffnen Sie die digitale Notfallakte des Mandanten und klicken Sie auf die Schaltfläche <Berechtigungen> oben links.

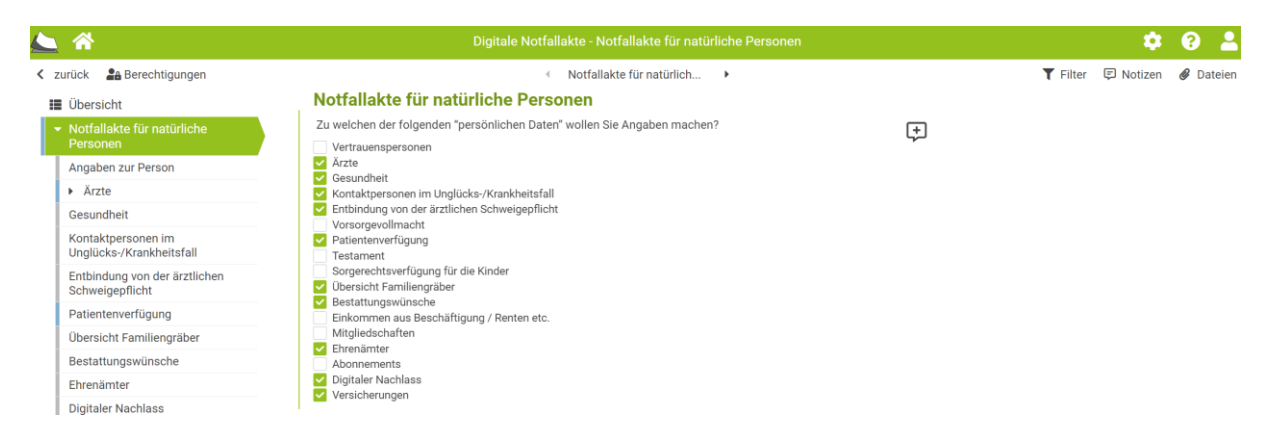

**Abbildung: Neuen Benutzer für digitale Notfallakte einladen**

Seite **42** von **44 Stand: 01/2024**

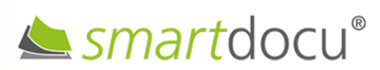

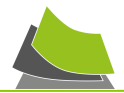

Geben Sie die E-Mail-Adresse des neuen Benutzers ein und wählen Sie die Rolle aus. Über die Schaltfläche rechts von der Auswahlmöglichkeit "Nur auf ausgewählte Inhalte" können die die Zugriffsrechte (Lese- und Schreibrechte) des Benutzers auf die digitale Notfallakte individuell eingrenzen.

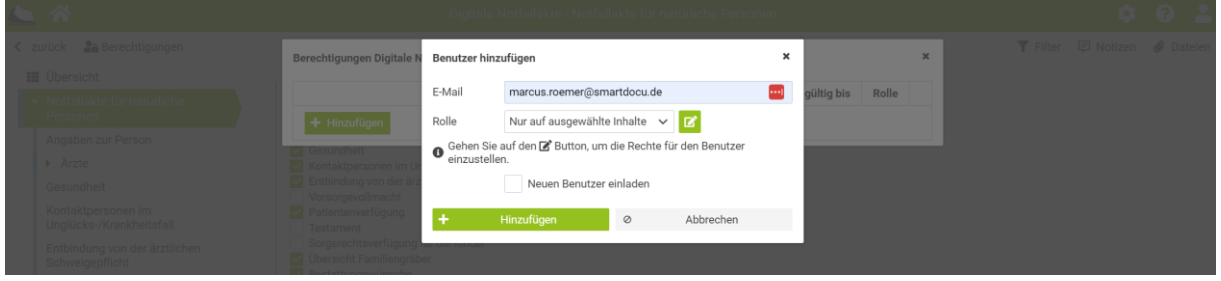

**Abbildung: Nutzzerrechte einrichten**

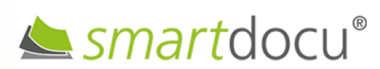

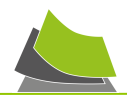

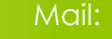

# Mail: **info@smartdocu.de**

smartdocu Solutions GmbH

Mitterweg 1

# *www.smartdocu.de*

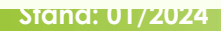

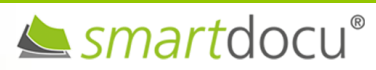